# **Test Results**

Requested by: Dr. Darren Lim Assistant Professor Department of Computer Science Siena College

> Dr. Manimoy Paul Assistant Professor Department of Quantitative Business Analysis Siena College

## **International Online Survey (IOS)**

## **Bad Robot Enterprises**

Prepared by: Paul Borchers

Ryan May Ryan Rose Vito Urbano

> **Acceptance Test** April 29th, 2008

## **International Online Survey Test Results**

## Table of Contents

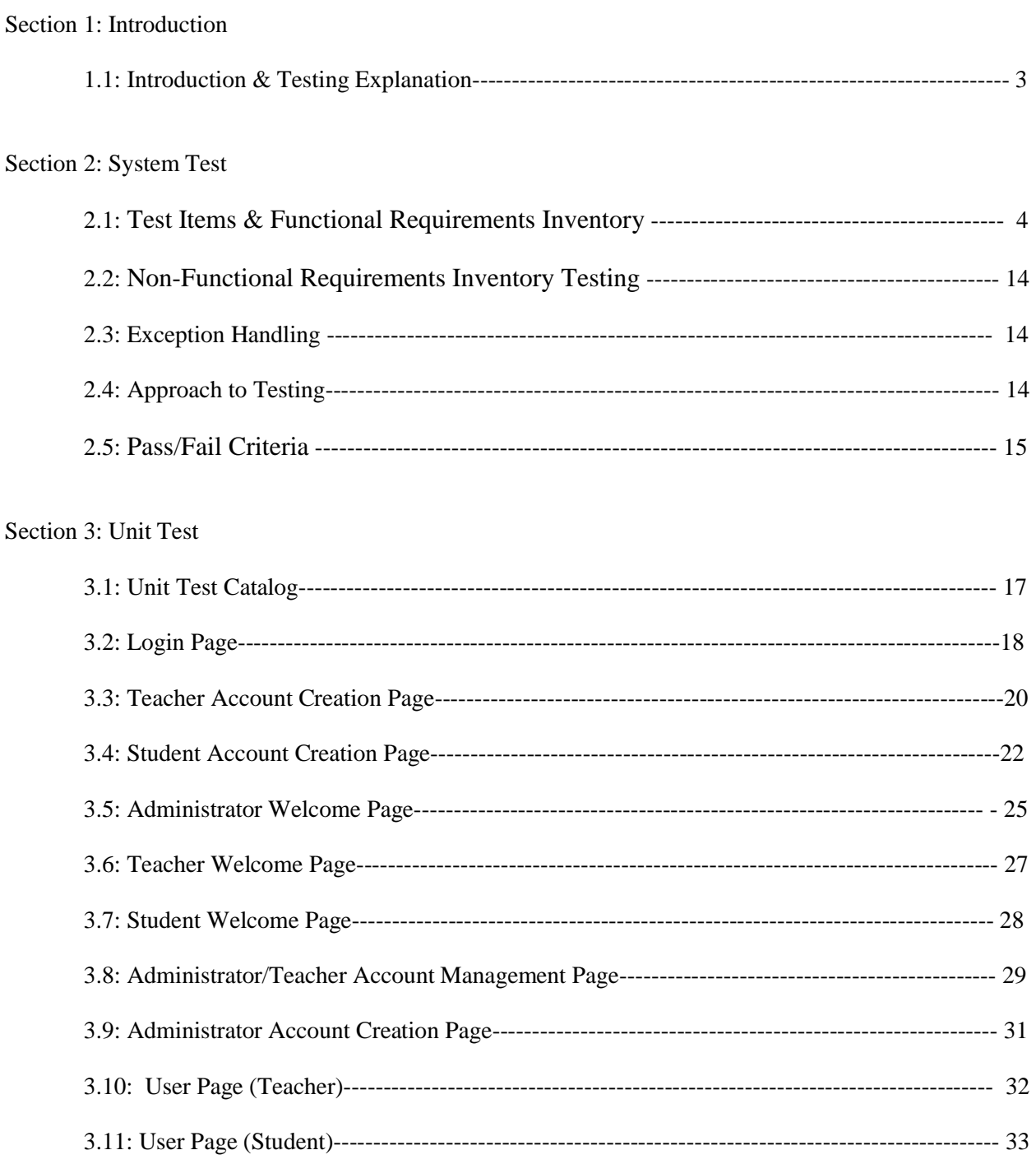

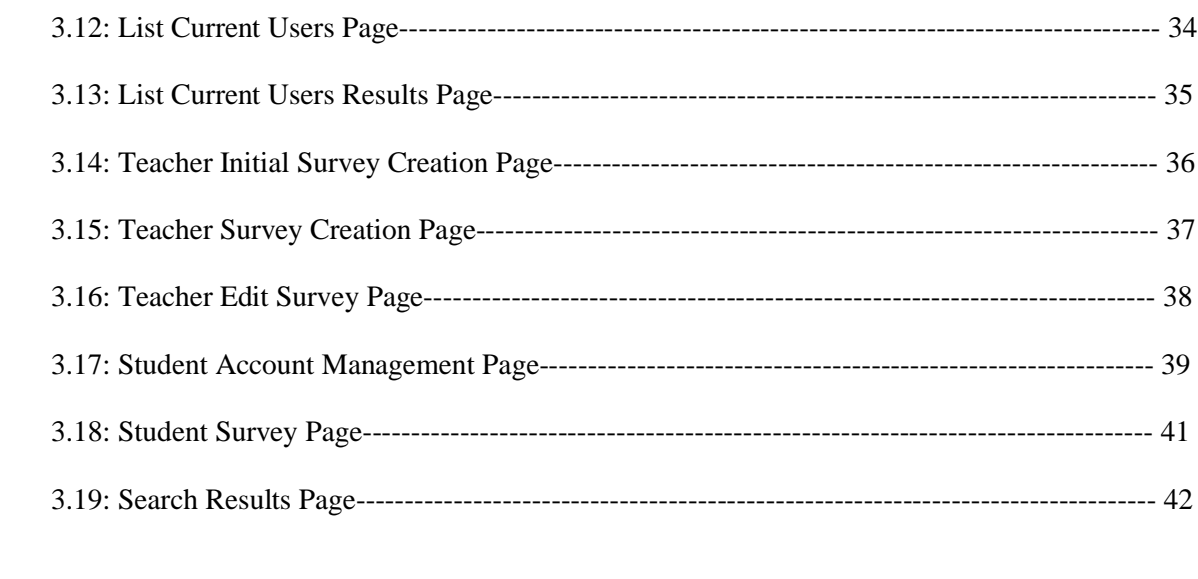

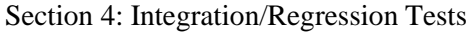

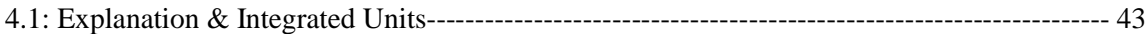

#### **Section 1: Introduction**

#### 1.1: Introduction & Test Explanation

This document is the first of many possible versions that will be used to describe the testing requirements for the International Online Survey. These are the requirements that need to be tested in order for the International Online Survey to be considered fully functional. As the project development continues towards a completed project, the requirements will be fulfilled, and some items maybe removed, or revised. This document will keep track of these changes, as well as those requirements that have been completed. Many updates will be made to this document in order to better prepare for the Acceptance Test document due in May 2008.

The test plan will begin with system testing. In system testing, our team is concerned with validating the specified functional requirements on the International Online Survey system. The functional requirements of the IOS system will be listed in the system test section along with non-functional requirements, exception handling, our approach to testing, and will end with the system's pass/fail criteria. This test is a crucial part of the test plan because it will help us determine if we met all of the requirements promised at the beginning of our work. Following the system test in this document is the unit testing. This is where our team tests each program unit individually to make sure that specific unit is free of data, logic, or standard errors. We have divided the units up by each page in the system. Every page in the web system has its own unit and within each unit are a number of test cases. These test cases test specific actions within each unit. The following units and test cases are represented in an Excel table format and as we progress and begin to actually produce our software, these units may become more in depth and more dense. The final portion of this document contains the integration and regression testing. This is a crucial stage in the testing process because this is where the separate units tested before combine to become a whole. We are concerned with the functionality of the units together and how they interact with each other in this stage of testing. Finally our testing is complete with regression testing which is only incorporated if software functionality that was working normal, stops working completely or no longer works correctly. Regression testing is used to discover regression bugs which may be causing these errors. As the project continues to grow, so too will this test document.

#### **Section 2: System Test**

#### 2.1: Test Items & Functional Requirements Inventory

This section will provide a list of items that are able to be physically tested, unlike the nonfunctional requirements which are more subjective, and will be discussed later. This portion of the testing will require the most time, and effort not only from the testing team, but from the developing team to create and fulfill the requirements specified by our client, while trying to keep all modules independent and self sustaining.

The following list outlines the required functionality to be included in the final solution. The requirements are listed according to user case and then by screens the user will view.

General:

 \* The International Online Survey is web-based. v YES NO

Administrator:

 \* The Administrator user will have an account. YES NO \* The Administrator user will have a username and password.  $\checkmark$  YES NO \* The Administrator will establish usernames and passwords for other users. v YES NO

Login Screen:

 \* The Administrator will log in with correct username and password.  $\checkmark$  YES NO \* An incorrect login will provide an appropriate error message.  $\checkmark$  YES NO

Welcome Screen:

\* The Administrator will have access to a control panel on the welcome screen.

- v YES NO
- \* The Administrator will be able to view all surveys.
	- $\checkmark$  YES NO
- \* The Administrator will be able to see site statistics, such as the number of members and surveys.

 YES NO \* The Administrator user will be able to search the database for illegal surveys.  $\checkmark$  YES NO

 \* The Administrator will be able to choose an illegal survey and delete it.  $\checkmark$  YES NO \* The Administrator will be able to remove or warn the user who created the illegal survey.\* YES NO \* The Administrator will submit the changes.  $\checkmark$  YES NO \* A message will appear indicating that a change has been accepted.  $\checkmark$  YES NO \* The Administrator will have a message box, displaying all messages from users.\*\* YES NO \* The Administrator will have a link to create new accounts upon request.\*\* YES NO \* The Administrator will have a link to manage their account. YES NO \* The Administrator will have a link to list all of the current users.  $\checkmark$  YES NO \* The Administrator will have access to a search bar, which searches the entire site.  $\checkmark$  YES NO \* The Administrator will be able to logout from the welcome screen by clicking the "Logout" link.  $\checkmark$  YES NO

Manage Account Screen:

 \* The Administrator will be able to change their account name and password.  $\checkmark$  YES NO \* In order for the changes to take place, the secret question must be answered correctly. v YES NO \* The Administrator will be able to exit the manage account screen.  $\checkmark$  YES NO

Change User Password Screen:

 \* The Administrator user will be able to choose a user for which the password is to be changed.\*\* YES NO

 \* The Administrator will enter a new password for the chosen user.\*\* YES NO \* The Administrator will submit changes.\*\* YES NO \* A message will appear indicating that a change has been accepted.\*\* YES NO \* The Administrator user will be able to exit the change user password screen.\*\* YES NO

Create An Account Screen:

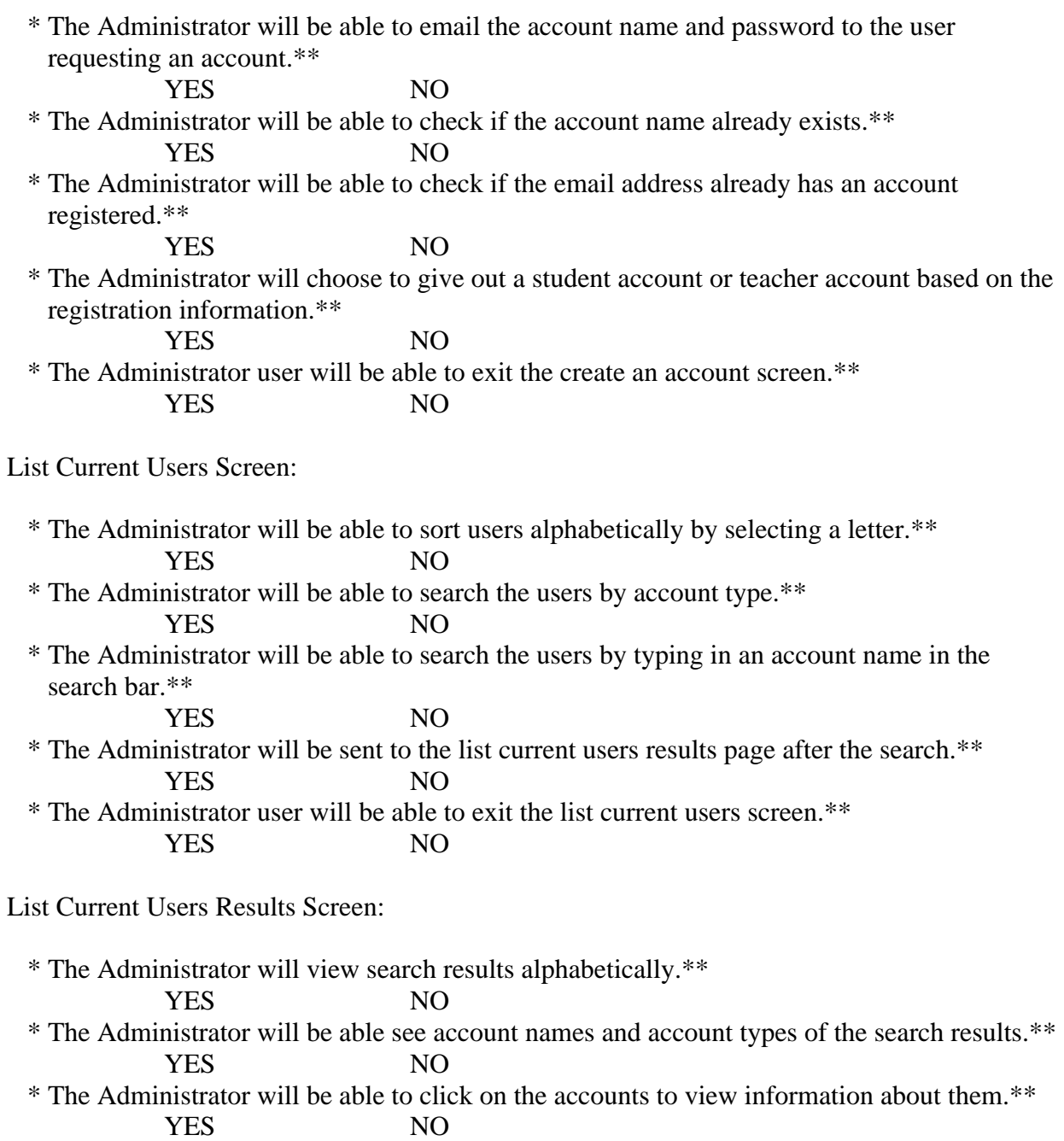

 \* The Administrator user will be able to exit the list current users results screen.\*\* YES NO

Teacher:

 \* The Teacher user will have an account established by the Administrator.  $\checkmark$  YES NO \* The Teacher user will have a username and password.  $\checkmark$  YES NO

Login Screen:

 \* The user will log in with correct username and password.  $\sqrt{YES}$  NO \* An incorrect login will provide an appropriate error message.  $\checkmark$  YES NO

Welcome Screen:

 \* The Teacher will have a link to manage their account. v YES NO \* The Teacher will have a link to create a survey.  $\checkmark$  YES NO \* The Teacher will be able to view all surveys they have created. v YES NO \* The Teacher will be able to select a specific survey and view those results.  $\checkmark$  YES NO \* The Teacher will have access to a search bar, which searches the entire site. YES NO \* The Teacher will be able to logout from the welcome screen by clicking the "Logout" link. v YES NO

Manage Account Screen:

 \* The Teacher will be able to change their account name and password. YES NO \* In order for the changes to take place, the secret question must be answered correctly. YES NO \* The Teacher will be able to exit the manage account screen.  $\checkmark$  YES NO

User Screen:

 \* The Teacher will be able to see their personal profile (name).  $\checkmark$  YES NO \* The Teacher will be able to view all the active surveys they created.  $\checkmark$  YES NO \* The Teacher will be able to view every survey they published.  $\checkmark$  YES NO

 \* The Teacher will be able to view all surveys they created that they have not published.  $\checkmark$  YES NO \* The Teacher will be able to click on any of these surveys and view the survey and results.  $\checkmark$  YES NO \* The Teacher will be able to exit the user screen.  $\checkmark$  YES NO

Create a Survey Screen:

 \* The Teacher will be able add a title to the survey and information about it.  $\checkmark$  YES NO \* The Teacher will be able to add a new question or edit an existing question.  $\checkmark$  YES NO \* The Teacher will be able to choose from a number of question formats (multiple choice, T/F, short answer, etc.).  $\checkmark$  YES NO \* The Teacher will be asked if the survey will be password protected.  $\checkmark$  YES NO \* The Teacher will create a password.  $\checkmark$  YES NO \* The Teacher will confirm this password. v YES NO \* The Teacher will be able to save the survey.  $\checkmark$  YES NO \* The Teacher will receive a confirmation when the survey is saved.  $\checkmark$  YES NO \* The Teacher will be able to print out the survey. v YES NO \* The Teacher will be able to edit that survey.\*\* YES NO \* The Teacher will be able to exit the create a survey screen. v YES NO View Results Screen: \* The Teacher will be able to view all surveys they have created.  $\checkmark$  YES NO \* The Teacher will be able to select a specific survey and view those results.  $\checkmark$  YES NO \* The Teacher will be able to send the results to other Teachers, an email will be sent to the other Teacher contain a link to the survey results.\*\* YES NO \* The Teacher will be able to print out the survey results. v YES NO \* The Teacher will be able to allow Students to view the results or deny the Students.\*\*

YES NO

\* The Teacher will be able to exit the view results screen.<br> $\sqrt{\text{YES}}$  NO

 $\checkmark$  YES

Student:

 \* The Student user will have an account established by the Administrator. YES NO \* The Student user will have a username and password.<br> $\checkmark$  YES NO  $\checkmark$  YES

Login Screen:

\* The user will log in with correct username and password.<br> $\sqrt{\text{YES}}$  NO  $\checkmark$  YES \* An incorrect login will provide an appropriate error message. v YES NO

Welcome Screen:

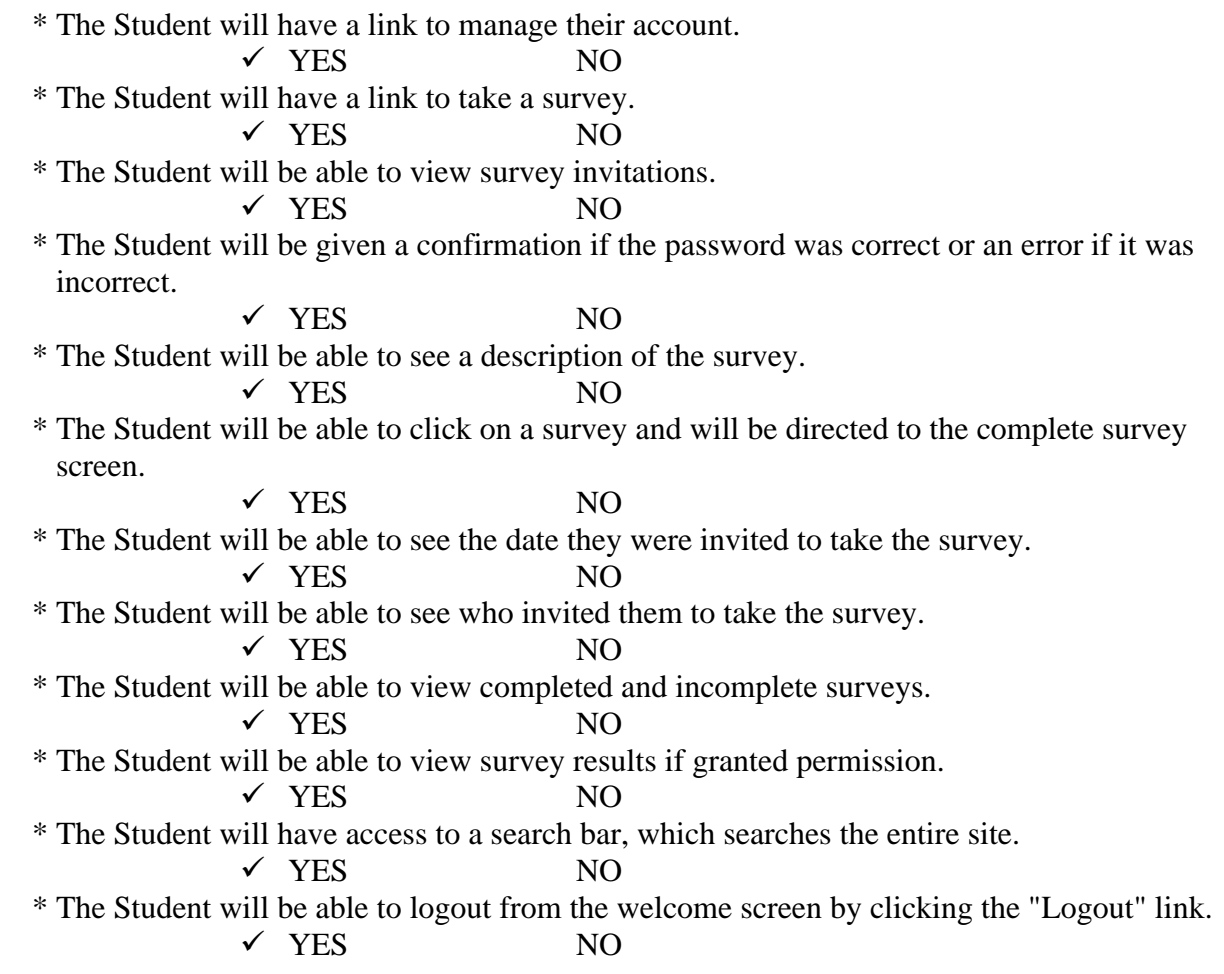

Manage Account Screen:

 \* The Student will be able to edit or add any of their personal information. YES NO \* The Student will be able to change their account name and password.  $\checkmark$  YES NO \* In order for the changes to take place, the secret question must be answered correctly.  $\checkmark$  YES NO \* The Student will be able to exit the manage account screen. v YES NO User Screen:

 \* The Student will be able to see their personal profile (name, age, gender, etc.).  $\checkmark$  YES NO \* The Student will be able to view all the surveys they have taken.  $\checkmark$  YES NO \* The Student will be able to view all surveys they have not taken that have been assigned.  $\checkmark$  YES NO \* The Student will be able to click on any of these surveys and view the survey and results, if they are public.  $\checkmark$  YES NO \* The Student will be able to exit the user screen.  $\checkmark$  YES NO

Take a Survey Screen:

 \* The Student will be able to view all general surveys open to the public. v YES NO \* The Student will be able to view up to date results of the general surveys. YES NO \* The Student will be able to complete any of the general surveys. YES NO \* The Student will be able to see the most popular general surveys. YES NO \* The Student will be able to view a protected survey they successfully unlocked.  $\checkmark$  YES NO \* The Student will be able to complete the survey.  $\checkmark$  YES NO \* The Student will be able to save their answers and submit them.  $\checkmark$  YES NO \* The Student will be notified if any questions were left blank.  $\checkmark$  YES NO \* The Student will be notified that their survey was submitted successfully.  $\checkmark$  YES NO

\* The Student will be able to exit the take a survey screen.

v YES NO

#### Teacher/Student:

Search Results Screen:

 \* The user will view search results alphabetically.\*\* YES NO \* The user will be able see account names and account types or survey names.\*\* YES NO \* The user will be able to click on the accounts or surveys to view information about them.\*\* YES NO

Password Recovery Screen:

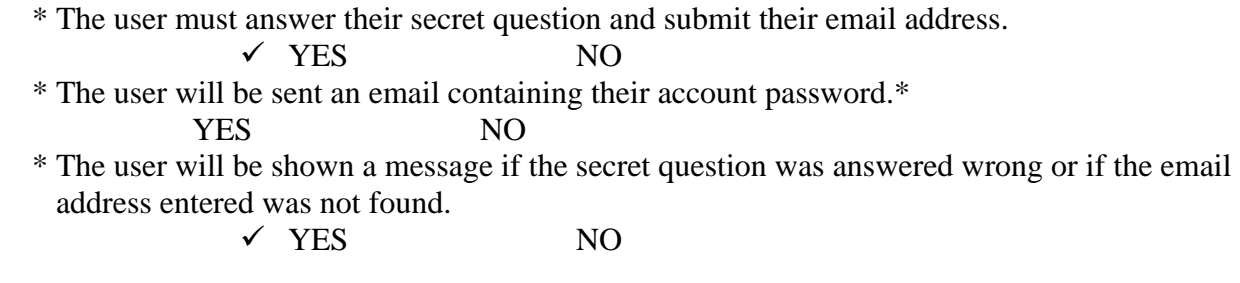

Along with these requirements, the testing team will concentrate on testing all separate units that compose these requirements. These unit tests are included later on in this document.

\* - This function has been removed. \*\* - This function is in production.

#### 2.2: Non-Functional Requirements Inventory Testing

- \* The system should be quick and smooth, using fast servers and databases.
- \* The system should also be aesthetically pleasing.

#### 2.3: Exception Handling

While using the International Online Survey there may be some un-predicted circumstances that will cause an error and the International Online Survey must be able to handle some of these errors:

User does not provide all required information for registration:

The user must complete all required fields indicated by a red \*. Required fields will contain necessary information to complete a proper profile. Failure to complete required fields will result in the system asking them to resubmit their information again with the proper data.

User must enter the login name and password that was given to them after registration when attempting to login. Failure to enter valid information will result in the system asking the user to please try again and resubmit their login requirements.

#### 2.4: Approach to Testing

Our approach will be to start with the unit tests provided in this document, then move outwards ensuring that full modules are working correctly, and then look at integration testing of these modules to ensure the system is working properly. The goal of our system is to allow users, in our case, teachers to create surveys and issue you them to their students in order to collect data. The main feature of our program is that we are offering the use of this system free of charge, which allows many more users to take advantage of the software. As the semester continues, we will discuss our progress throughout the testing stages of our software development.

#### 2.5: Pass/Fail Criteria

In order to ensure that the system as a whole passes testing, we must start with each individual piece. The following is a checklist of the major requirements, some of which are based on screens, to ensure that each item has either passed of failed. In order for an item to pass, it will have to undergo its specific unit test as provided. If the unit test causes a failure in the system, we will then need to fix it and use regression testing to re-test the unit/requirement.

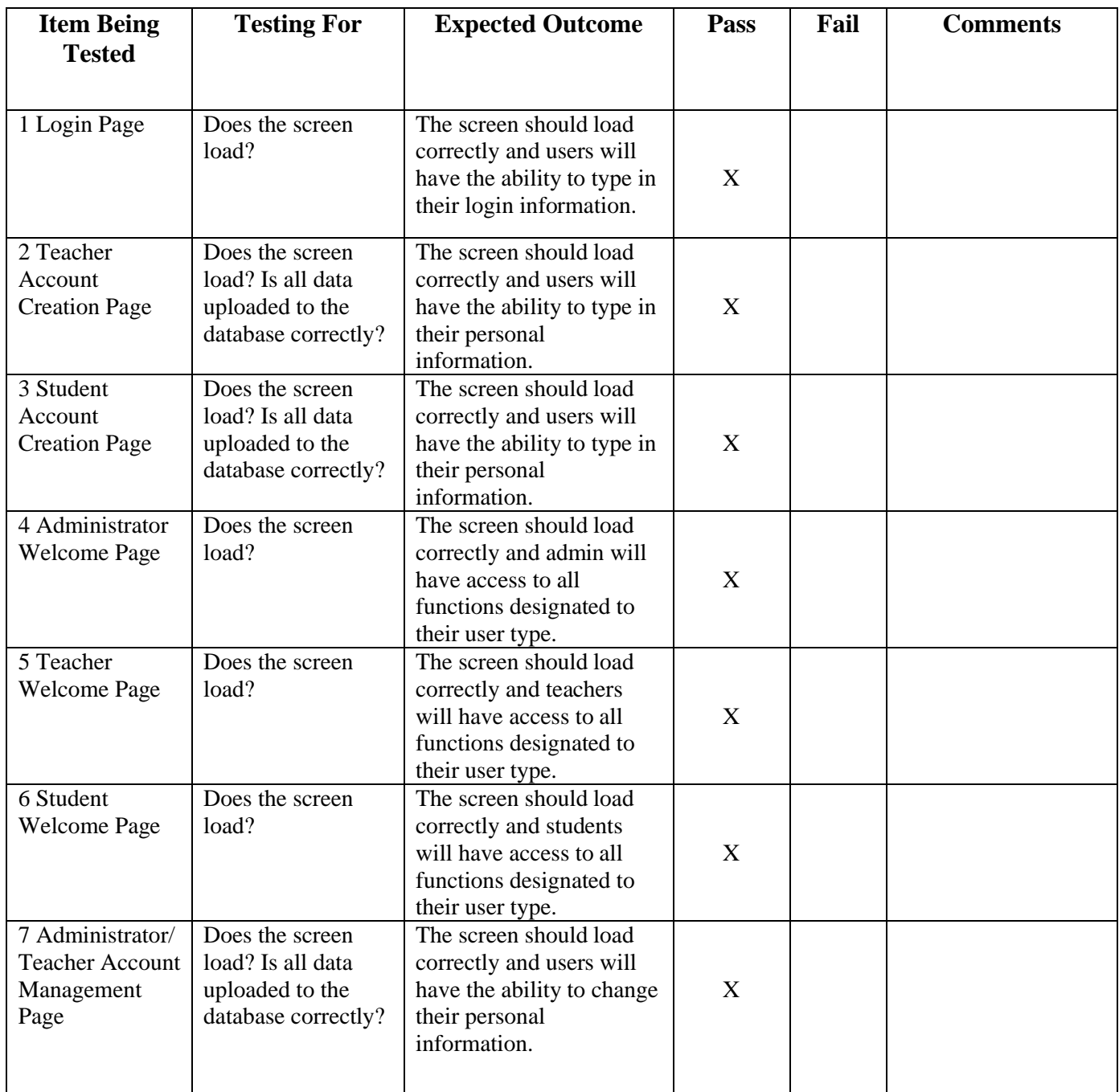

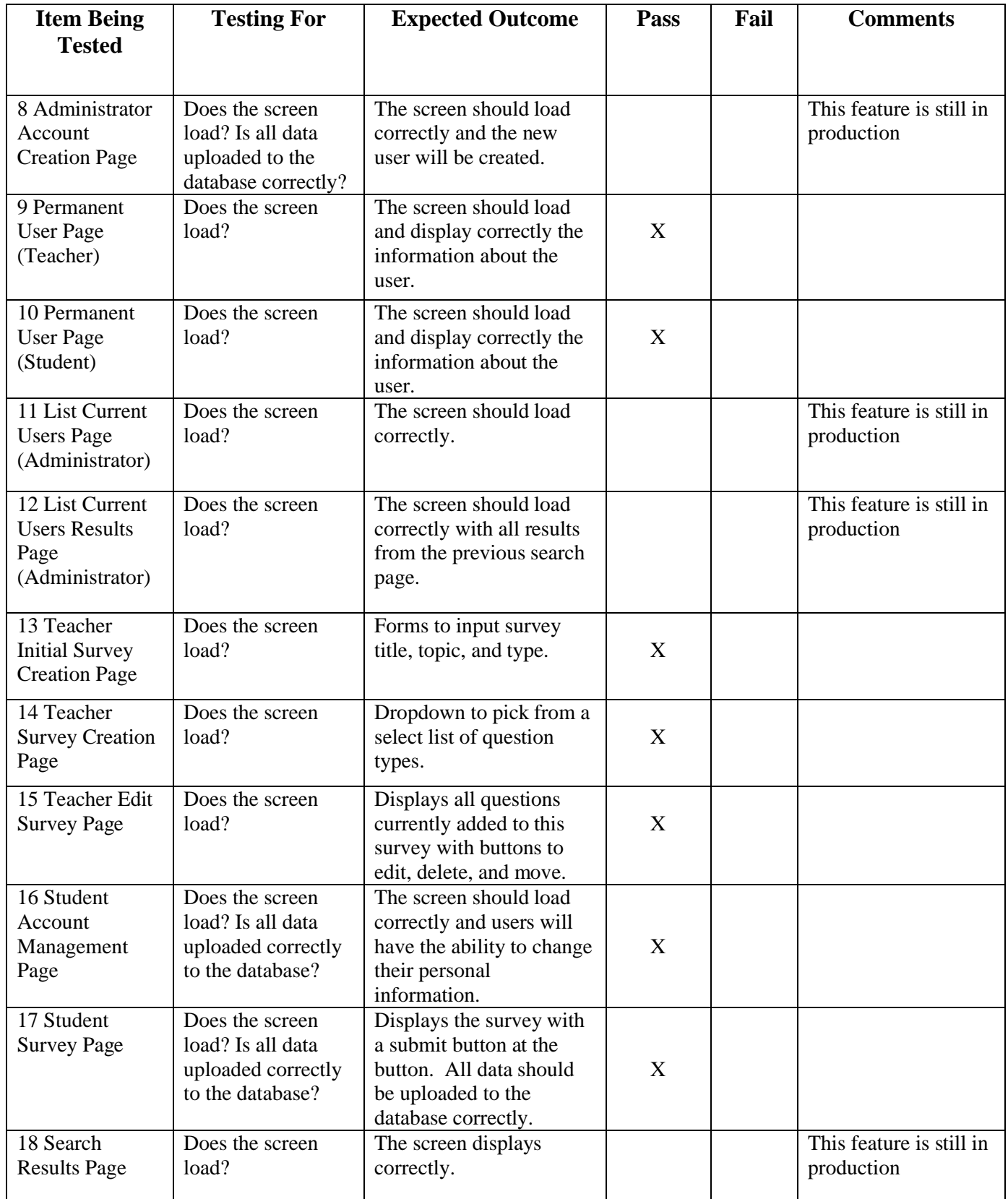

### **Section 3: Unit Tests**

The following 18 units will be tested individually and will either pass or fail. If the units meet all functional requirements, they will pass and are ready for the integration test. Once again, the interaction between these units is not important at this time; we are focusing on the performance of each unit individually. All data, logic, and standard errors will be corrected in these units before we move into the next phase of testing.

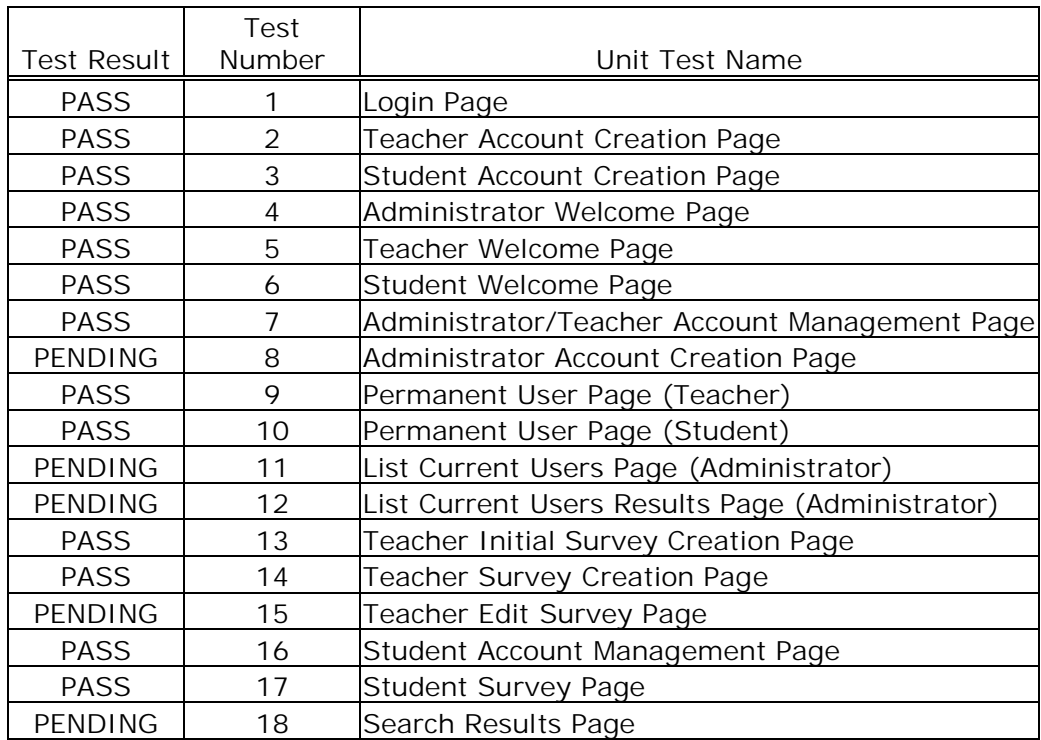

#### 3.1: Unit Test Catalog

Test Number 1 - Login Page

|        |                              |                                      |                     |                               |                        | Test          |
|--------|------------------------------|--------------------------------------|---------------------|-------------------------------|------------------------|---------------|
|        |                              |                                      |                     |                               | <b>Actual</b>          | <b>Result</b> |
| Number | <b>Test Case Name</b>        | <b>Description</b>                   | Input               | <b>Expected Result</b>        | <b>Result/Comments</b> | (Pass/Fail)   |
|        |                              |                                      |                     | Login page loads and          | Login page loads and   |               |
|        |                              |                                      |                     | all components are            | all components are     |               |
|        | 1.1 Login page loads         | Correct page loads                   | N/A                 | displayed                     | displayed              | P             |
|        |                              |                                      | Administrator       |                               |                        |               |
|        |                              |                                      | lusername           |                               |                        |               |
|        | Correct Login -              | Login with valid administrator and   |                     | <b>Administrator Welcome</b>  | Administrator          |               |
|        | 1.2 Administrator            | account and password                 | password            | page opens                    | Welcome page opens     | P             |
|        |                              |                                      | Teacher             |                               |                        |               |
|        |                              |                                      | username            |                               |                        |               |
|        |                              | Login with valid teacher             | land                | Teacher Welcome page          | Teacher Welcome        |               |
|        | 1.3 Correct Login - Teacher  | account and password                 | password            | opens                         | page opens             | P             |
|        |                              |                                      | <b>Student</b>      |                               |                        |               |
|        |                              | Login with valid student             | username<br>and     |                               | <b>Student Welcome</b> |               |
|        | 1.4 Correct Login - Student  | account and password                 | password            | Student Welcome page<br>opens | page opens             | P             |
|        |                              |                                      |                     |                               |                        |               |
|        |                              |                                      |                     | Error message stating         | Error message stating  |               |
|        |                              |                                      |                     | that the username is          | that the username is   |               |
|        | 1.5 Incorrect Username Login | Login with invalid username          | <b>Username</b>     | incorrect is displayed        | incorrect is displayed | P             |
|        |                              |                                      |                     | Error message stating         | Error message stating  |               |
|        |                              |                                      |                     | that the password is          | that the password is   |               |
|        | 1.6 Incorrect Password Login | Login with invalid password          | Password            | incorrect is displayed        | incorrect is displayed | P             |
|        |                              |                                      |                     | Error message stating         | Error message stating  |               |
|        |                              | Login with username and              |                     | that the fields are empty     | that the fields are    |               |
|        | 1.7 Login with empty fields  | password fields empty.               | N/A                 | is displayed                  | empty is displayed     | P             |
|        |                              |                                      |                     | E-mail address &              |                        |               |
|        |                              |                                      | Save My E-          | password of user appears      |                        |               |
|        | Select Save My E-Mail        | Selects Save My E-Mail               | <b>Mail Address</b> | every time this page is       | We removed this        |               |
|        | 1.8 Address & Password       | <b>Address &amp; Password bubble</b> | & Password          | accessed                      | feature                |               |
|        |                              |                                      |                     | E-mail address of user        |                        |               |
|        | Select Save My E-Mail        | Selects Save My E-Mail               | Save My E-          | appears every time this       | We removed this        |               |
|        | 1.9 Address                  | Address bubble                       | Mail Address        | page is accessed              | feature                |               |
|        |                              |                                      |                     | E-mail address &              |                        |               |
|        | Select Always Ask For My     |                                      |                     | password of user never        |                        |               |
|        | E-Mail Address &             | Selects Save My E-Mail               |                     | appears when this page        | We removed this        |               |
|        | 1.10 Password                | Address & Password bubble Always ask |                     | is accessed                   | feature                |               |

Bad Robot Enterprises - Acceptance Test - International Online Survey - Test Results 18

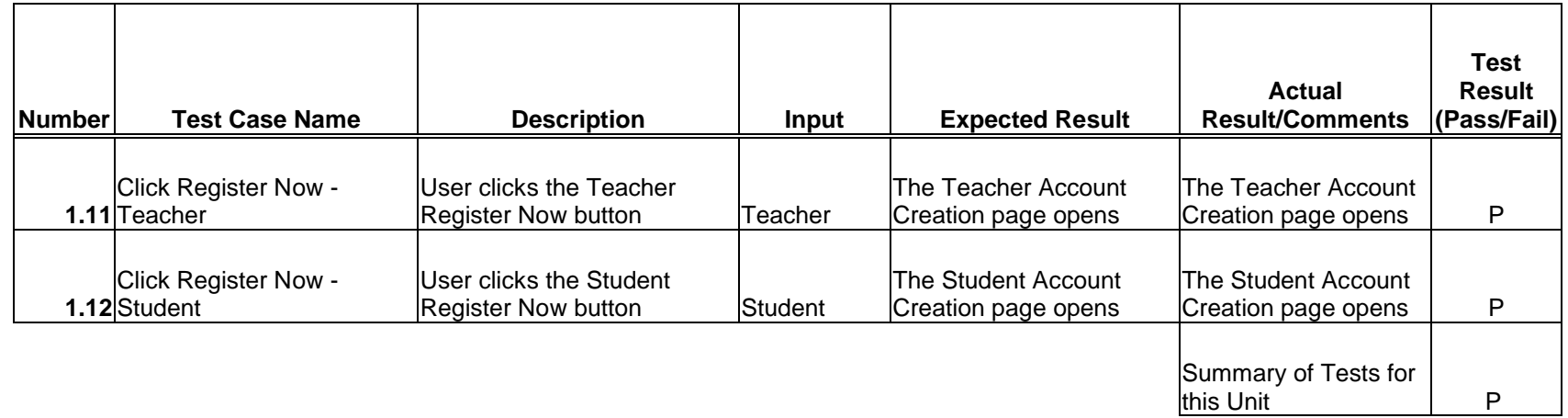

#### 3.3: Teacher Account Creation Page

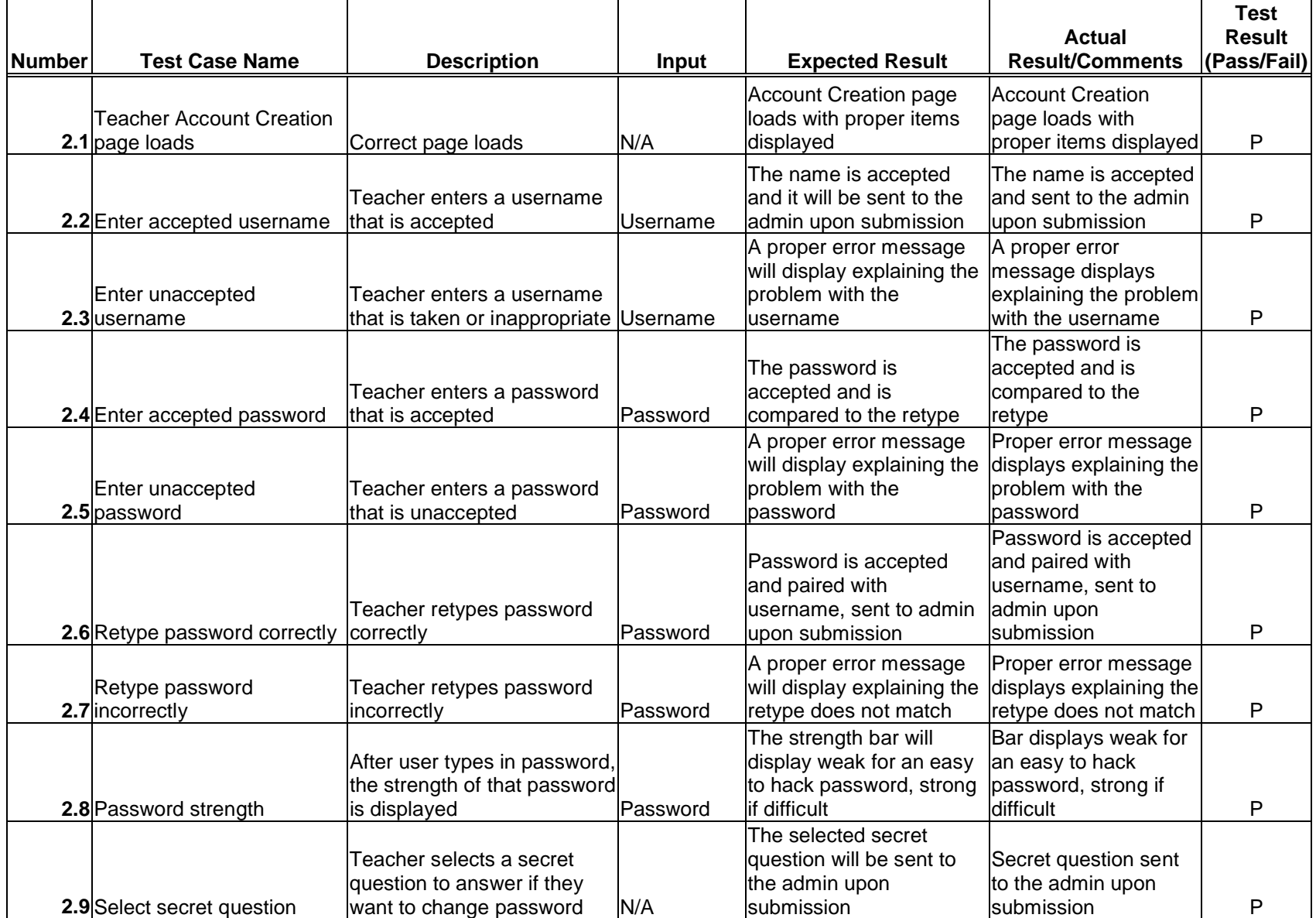

## Test Number 2 - Teacher Account Creation Page

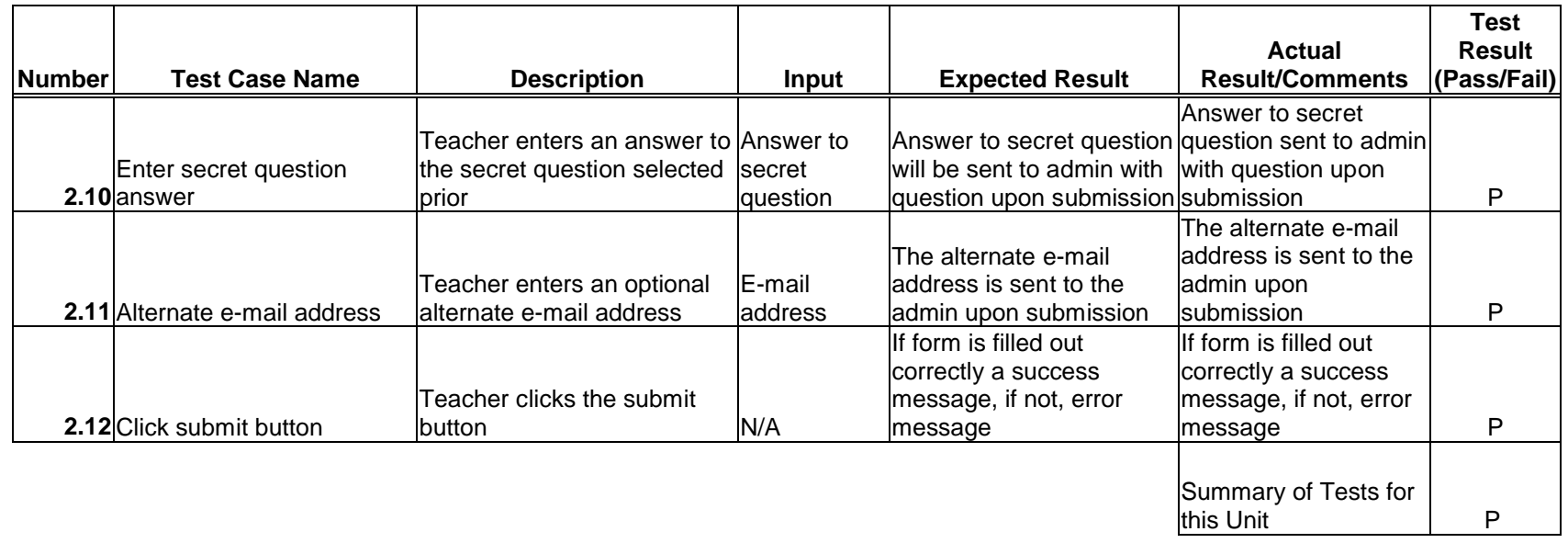

## 3.4: Student Account Creation Page

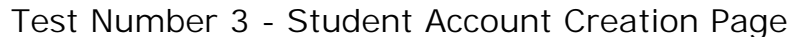

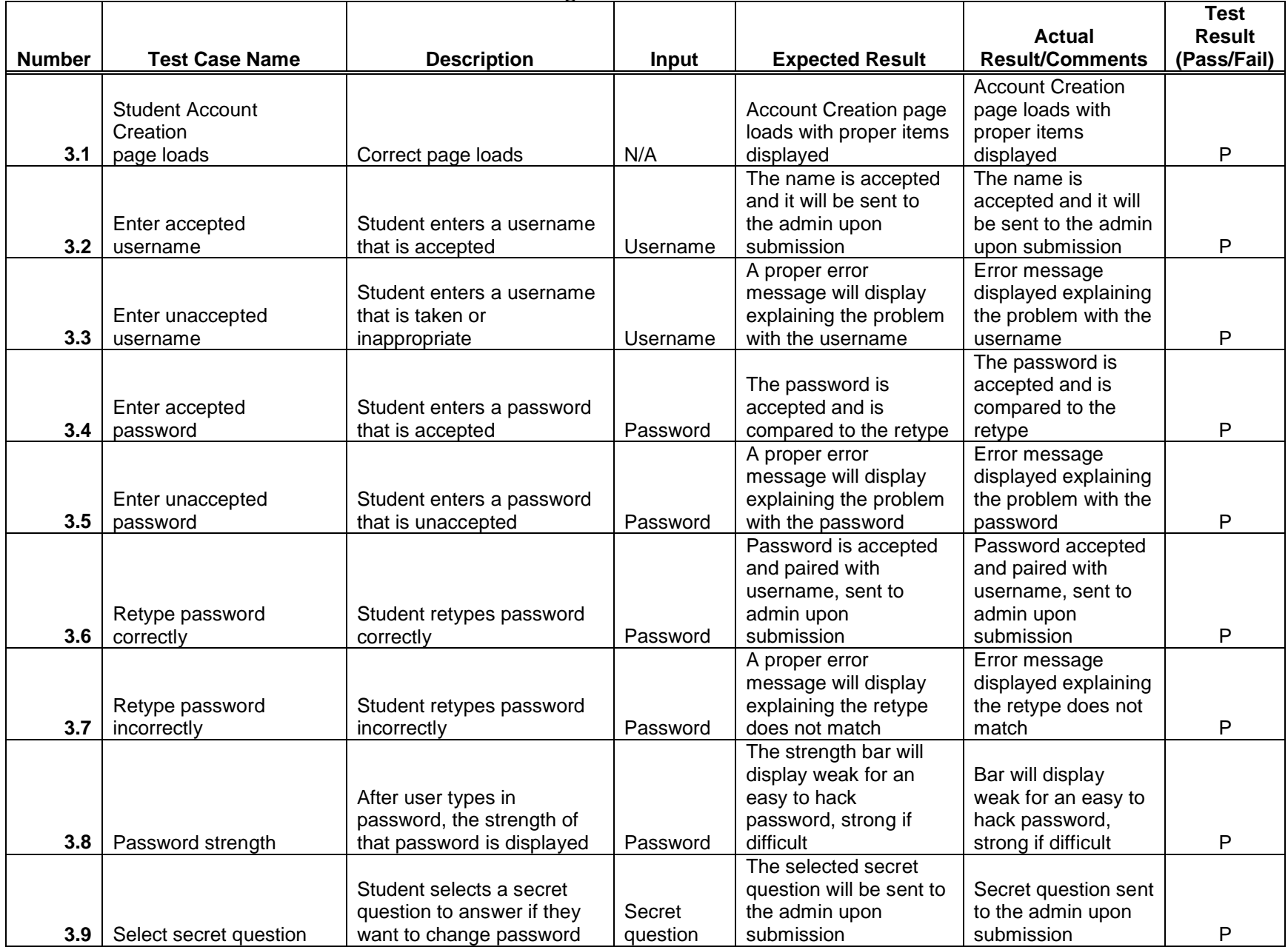

Bad Robot Enterprises - Acceptance Test - International Online Survey - Test Results 22

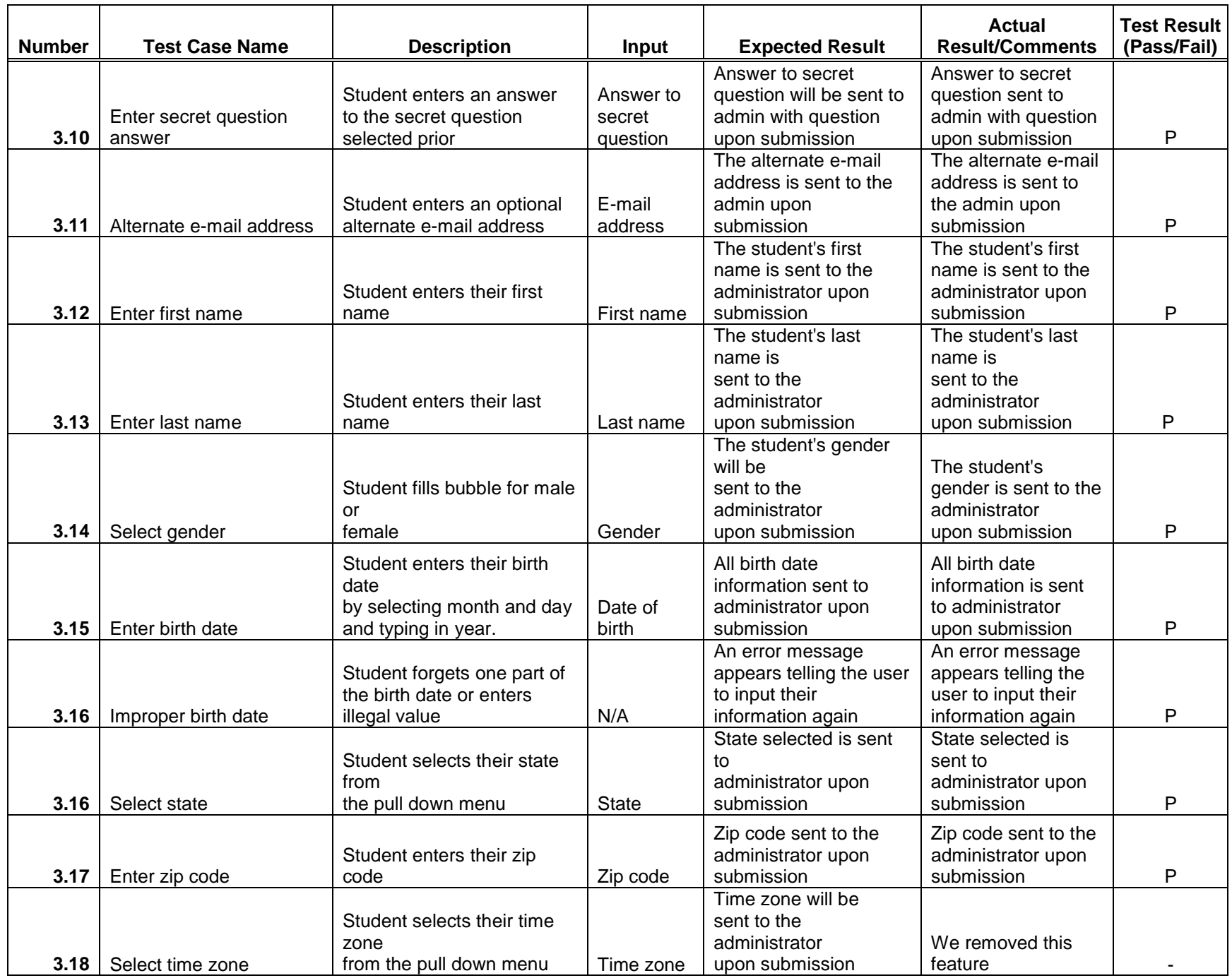

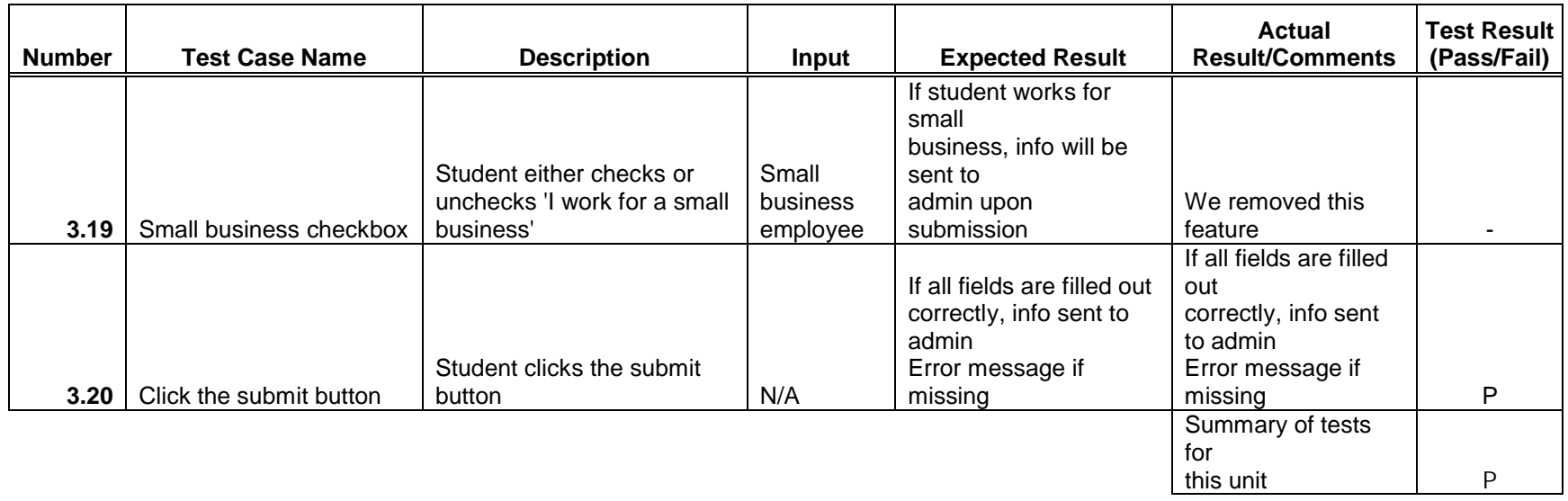

#### 3.5: Administrator Welcome Page

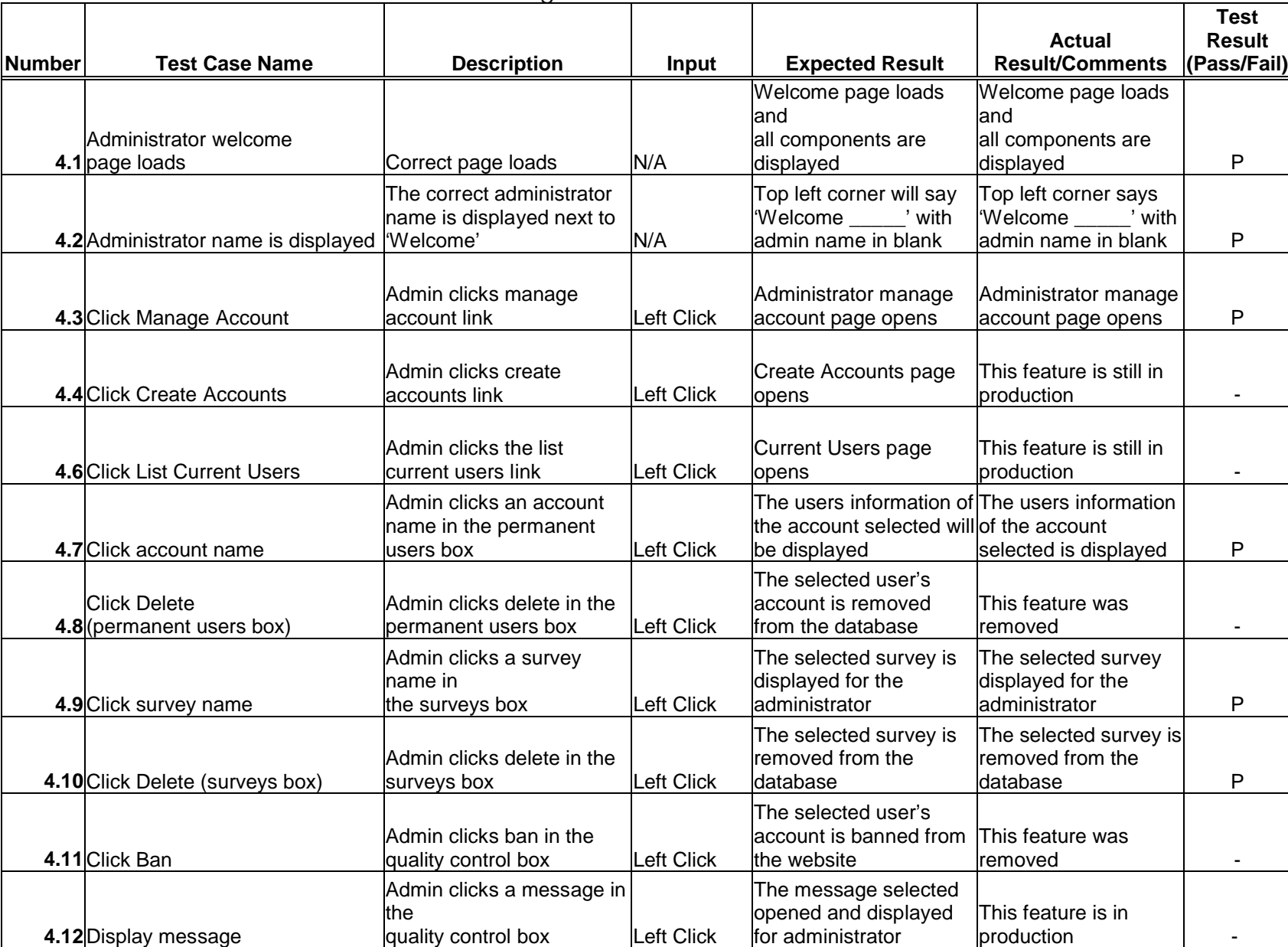

### Test Number 4 - Administrator Welcome Page

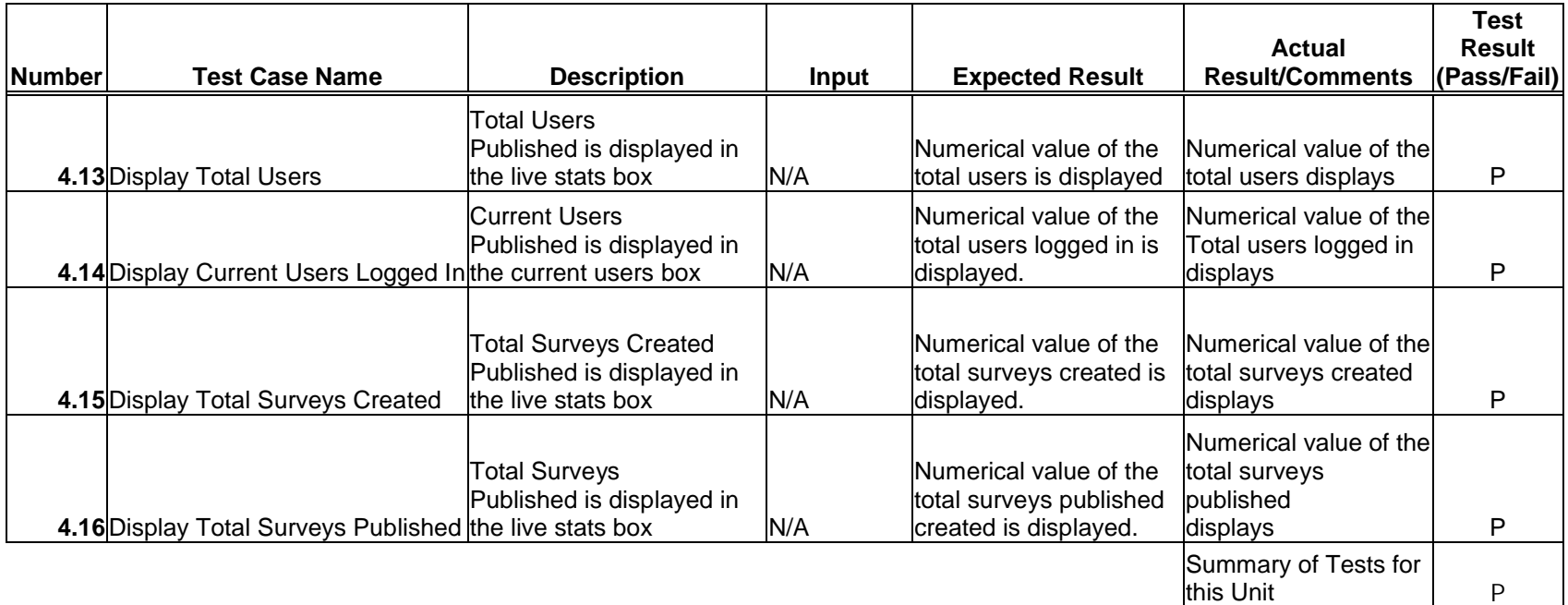

## 3.6: Teacher Welcome Page

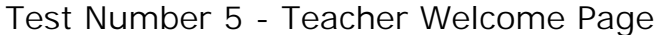

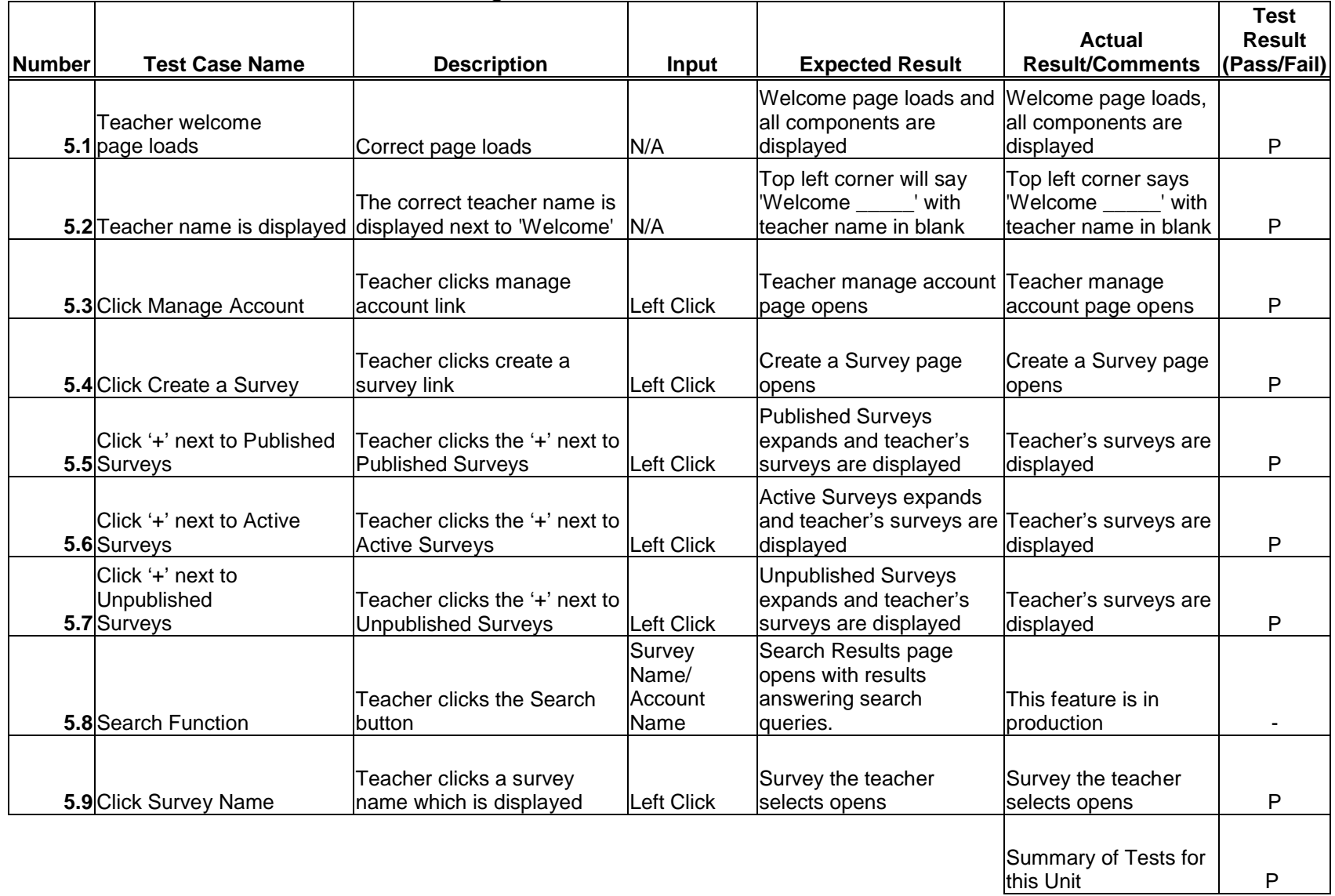

## 3.7: Student Welcome Page

Test Number 6 - Student Welcome Page

|               |                                                           |                                                                     |                                    |                                                                           | <b>Actual</b>                                                    | <b>Test</b><br><b>Result</b> |
|---------------|-----------------------------------------------------------|---------------------------------------------------------------------|------------------------------------|---------------------------------------------------------------------------|------------------------------------------------------------------|------------------------------|
| <b>Number</b> | <b>Test Case Name</b>                                     | <b>Description</b>                                                  | Input                              | <b>Expected Result</b>                                                    | <b>Result/Comments</b>                                           | (Pass/Fail)                  |
|               | <b>Student welcome</b><br>6.1 page loads                  | Correct page loads                                                  | N/A                                | Welcome page loads and<br>all components are<br>displayed                 | Welcome page loads,<br>all components are<br>displayed           | P                            |
|               | 6.2 Student name is displayed                             | The correct student name is<br>displayed next to 'Welcome'          | N/A                                | Top left corner will say<br>Welcome 'with<br>student name in blank        | Top left corner says<br>'Welcome ' with<br>student name in blank | P                            |
|               | <b>6.3</b> Click Manage Account                           | Student clicks manage<br>account link                               | <b>Left Click</b>                  | Student Manage Account Student Manage<br>page opens                       | Account page opens                                               | P                            |
|               | <b>6.4</b> Click Take a Survey                            | Student clicks Take a Survey<br>link                                | Left Click                         | Take a Survey page<br>opens                                               | Student clicks on<br>survey name to take<br>survey               | P                            |
|               | <b>6.5</b> Click View Public Results                      | Student clicks view public<br>results link                          | <b>Left Click</b>                  | <b>Public Survey Results</b><br>page opens                                | This feature was<br>removed                                      |                              |
|               | Click survey name<br>6.6 (history box)                    | Student clicks a survey<br>name in the history box                  | <b>Left Click</b>                  | The survey selected is<br>displayed to the student                        | The survey selected is<br>displayed to the<br>student            | P                            |
|               | Click survey name<br>(non-completed surveys<br>$6.7$ box) | Student clicks a survey<br>name in the non-completed<br>surveys box | <b>Left Click</b>                  | The survey selected is<br>displayed to the student                        | The survey selected is<br>displayed to the<br>student            | P                            |
|               | <b>6.8</b> Search Function                                | <b>Student clicks the Search</b><br>button                          | Survey<br>Name/<br>Account<br>Name | Search Results page<br>opens with results<br>answering search<br>queries. | This feature is in<br>production                                 |                              |
|               |                                                           |                                                                     |                                    |                                                                           | Summary of Tests for<br>this Unit                                | P                            |

| <b>Number</b> | <b>Test Case Name</b>                              | <b>Description</b>                                                             | Input           | <b>Expected Result</b>                                                                        | <b>Actual</b><br><b>Result/Comments</b>                                           | <b>Test</b><br><b>Result</b><br>(Pass/Fail) |
|---------------|----------------------------------------------------|--------------------------------------------------------------------------------|-----------------|-----------------------------------------------------------------------------------------------|-----------------------------------------------------------------------------------|---------------------------------------------|
|               | Administrator/Teacher<br>7.1 Management page loads | Correct page loads                                                             | N/A             | Management page loads,<br>all components are<br>displayed                                     | Page loads,<br>all components are<br>displayed                                    | P                                           |
|               | Administrator/Teacher<br>7.2 name is displayed     | The correct admin/teacher<br>name is displayed next to<br>'Welcome'            | N/A             | Left corner says<br>'Welcome ______' with<br>admin/teacher name in<br>blank                   | Top left corner says<br>'Welcome _____' with<br>name in blank                     | P                                           |
|               | Enter new accepted<br>7.3 username                 | Admin/teacher enters a<br>username that is accepted                            | <b>Username</b> | Admin user name<br>changed, teacher<br>username sent to admin<br>upon submission              | Admin/teacher<br>username changed                                                 | P                                           |
|               | Enter new unaccepted<br>7.4 username               | Admin/teacher enters a<br>username that is taken or<br>inappropriate           | Username        | A proper error message<br>will display explaining the<br>problem with the<br>username         | A proper error<br>message displays<br>explaining the problem<br>with the username | P                                           |
|               | Enter new accepted<br>7.5 password                 | Admin/teacher enters a<br>password that is accepted                            | Password        | The password is accepted The password is<br>and is compared to the<br>retype                  | accepted, compared<br>to the retype                                               | P                                           |
|               | Enter new unaccepted<br>7.6 password               | Admin/teacher enters a<br>password that is unaccepted Password                 |                 | A proper error message<br>will display explaining the<br>problem with the<br>password         | A proper error<br>message displays<br>explaining the problem<br>with the password | P                                           |
|               | Retype new password<br>7.7 correctly               | Admin/teacher retypes<br>password correctly                                    | Password        | Admin password<br>changed, teacher<br>password sent to admin<br>upon submission               | Admin/teacher<br>password changed                                                 | P                                           |
|               | Retype new password<br>7.8 incorrectly             | Admin/teacher retypes<br>password incorrectly                                  | Password        | A proper error message<br>will display explaining the<br>retype does not match                | Proper error message<br>displays explaining the<br>retype does not match          | P                                           |
|               | 7.9 Password strength                              | After user types in password,<br>the strength of that password<br>is displayed | Password        | The strength bar will<br>display weak for an easy<br>to hack password, strong<br>if difficult | Bar will display weak<br>for an easy to hack<br>password, strong if<br>difficult  | P                                           |
|               | 7.10 Secret Question displayed                     | Admin/teacher secret<br>question is displayed to the<br>user                   | N/A             | The selected secret<br>question will be displayed displayed                                   | The selected secret<br>question will be                                           | P                                           |

Test Number 7 - Administrator/Teacher Management Page

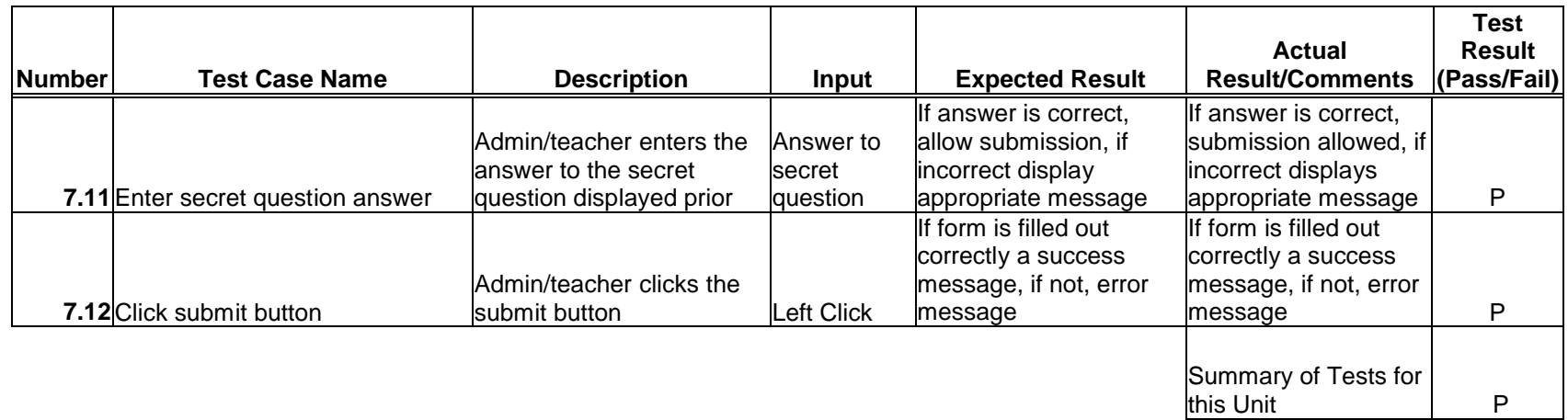

| <b>Number</b> | <b>Test Case Name</b>                                      | <b>Description</b>                            | <b>Input</b>              | <b>Expected Result</b>                                                                                  | Actual<br><b>Result/Comments</b>         | Test<br><b>Result</b><br>(Pass/Fail) |
|---------------|------------------------------------------------------------|-----------------------------------------------|---------------------------|----------------------------------------------------------------------------------------------------|------------------------------------------|--------------------------------------|
|               | <b>Administrator Create User</b><br>8.1 Account page opens | Correct page loads                            | <b>N/A</b>                | Create User Account<br>page loads with proper<br>items displayed                                        | lThis feature is in<br><b>production</b> |                                      |
|               | <b>8.2</b> Enter e-mail address                            | lAdministrator enters an e-<br>mail address   | <b>IE-mail</b><br>address | Account info is sent to the<br>lentered e-mail address<br>upon submission                               | This feature is in<br>production         |                                      |
|               | 8.3 Select Account Type                                    | lAdministrator selects the<br>type of account |                           | The type of account<br>created is selected based lThis feature is in<br>Account type on the type chosen | production                               |                                      |
|               | 8.4 Click submit button                                    | lAdministrator clicks the<br>lsubmit button   | Left Click                | The account information<br>lis sent to the e-mail<br>laddress entered above                             | This feature is in<br>production         |                                      |
|               |                                                            |                                               |                           |                                                                                                    | Summary of Tests for<br>this Unit        |                                      |

Test Number 8 - Administrator Create User Account Page

## 3.10: User Page (Teacher)

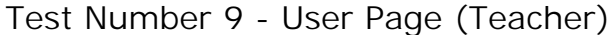

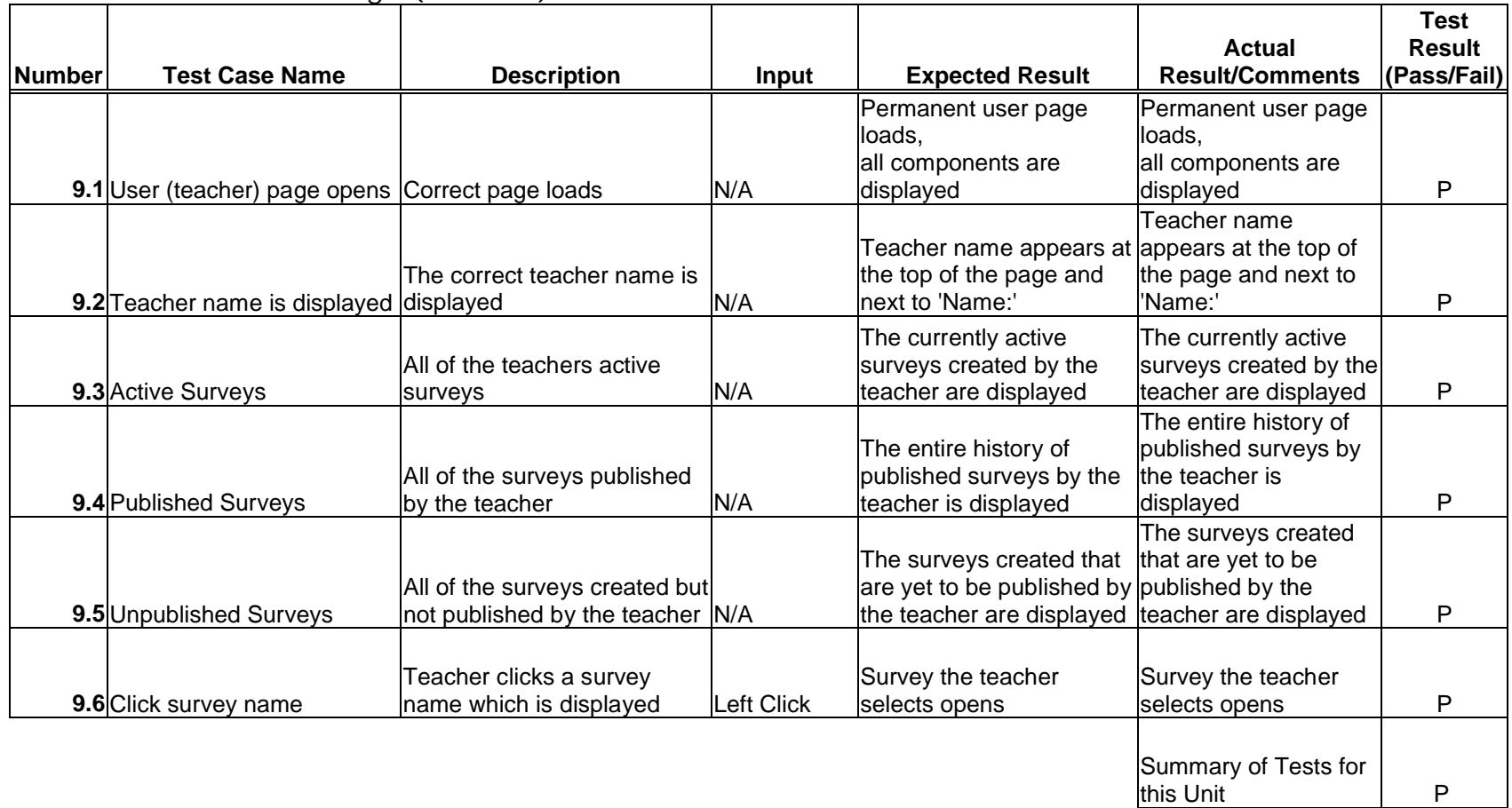

## 3.11: User Page (Student)

## Test Number 10 - User Page (Student)

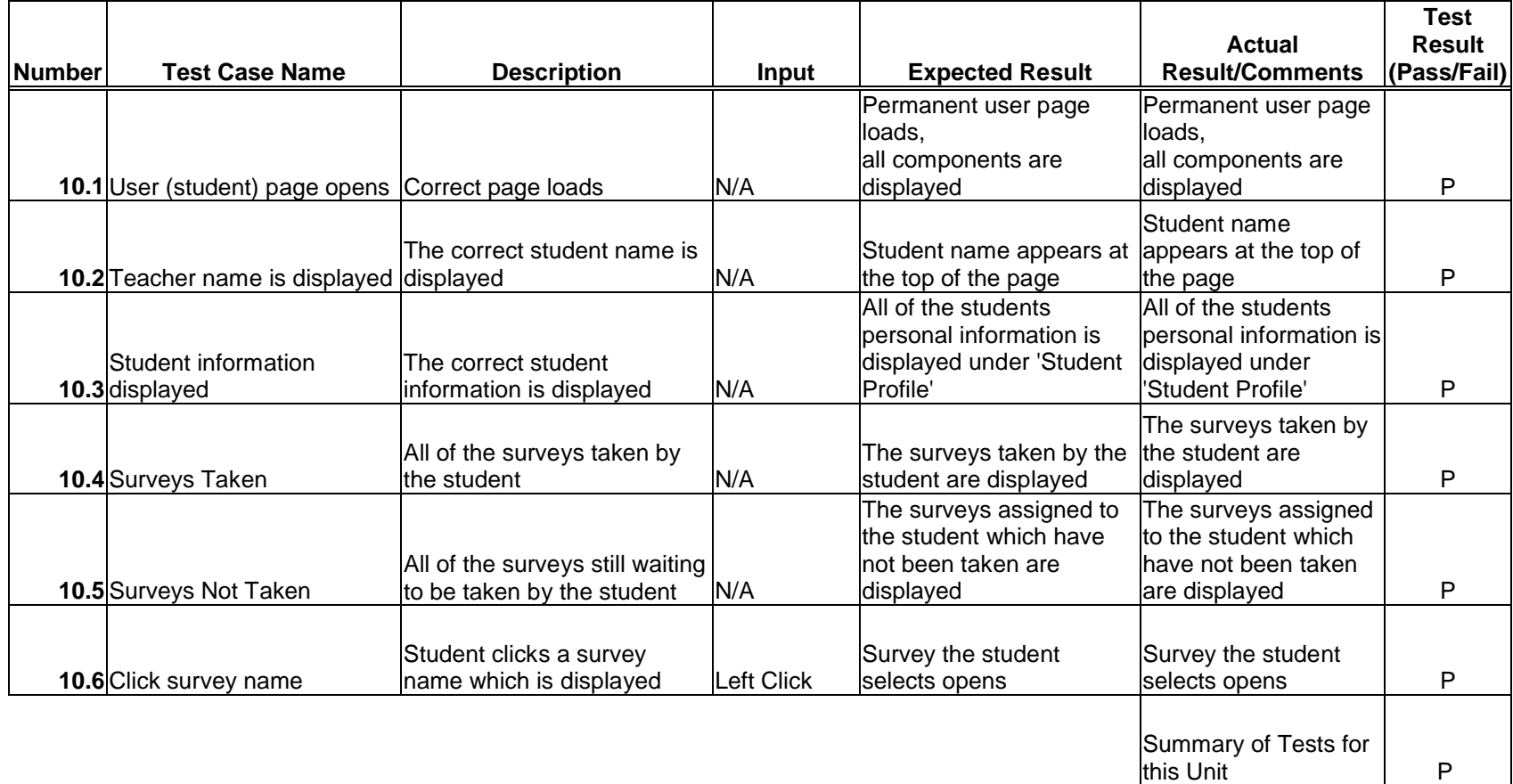

## 3.12: List Current Users Page

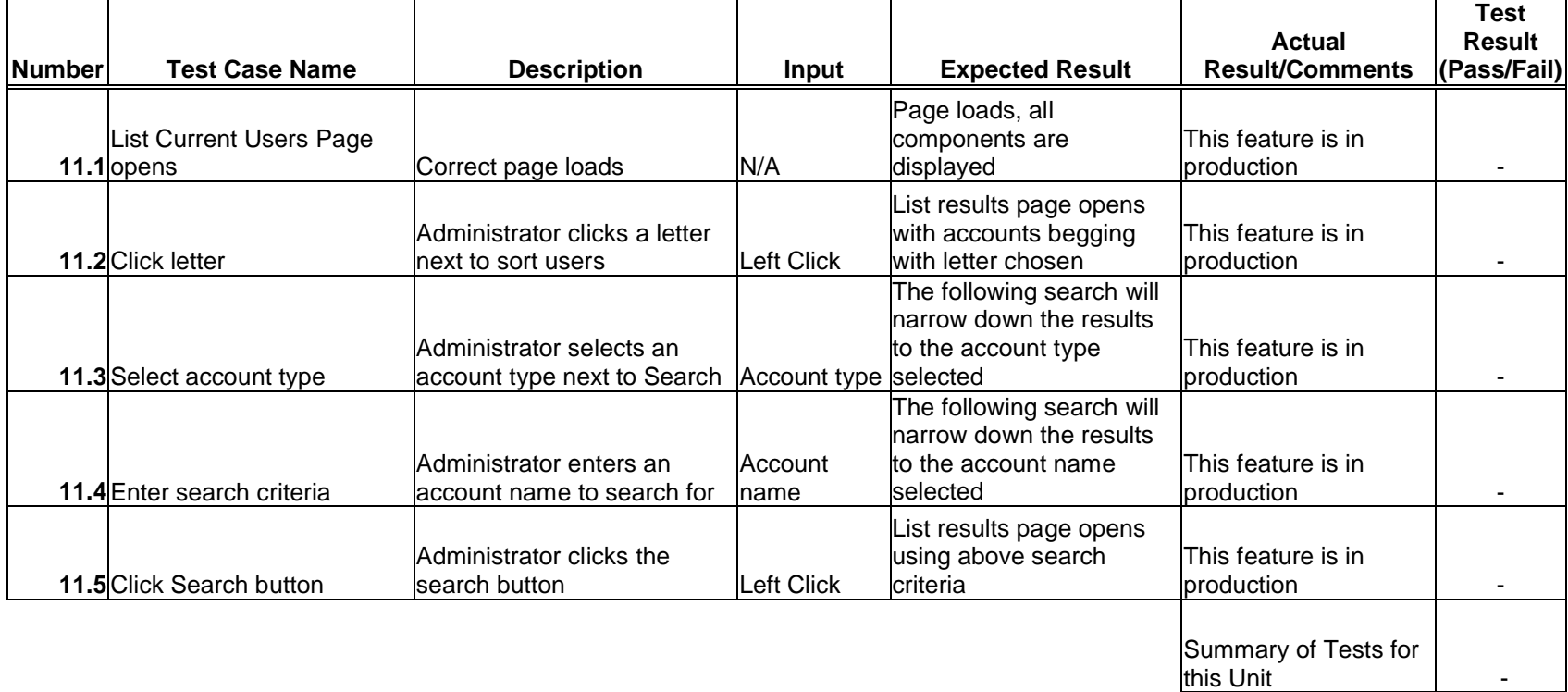

## Test Number 11 - List Current Users Page (Administrator)

## 3.13: List Current Users Results Page

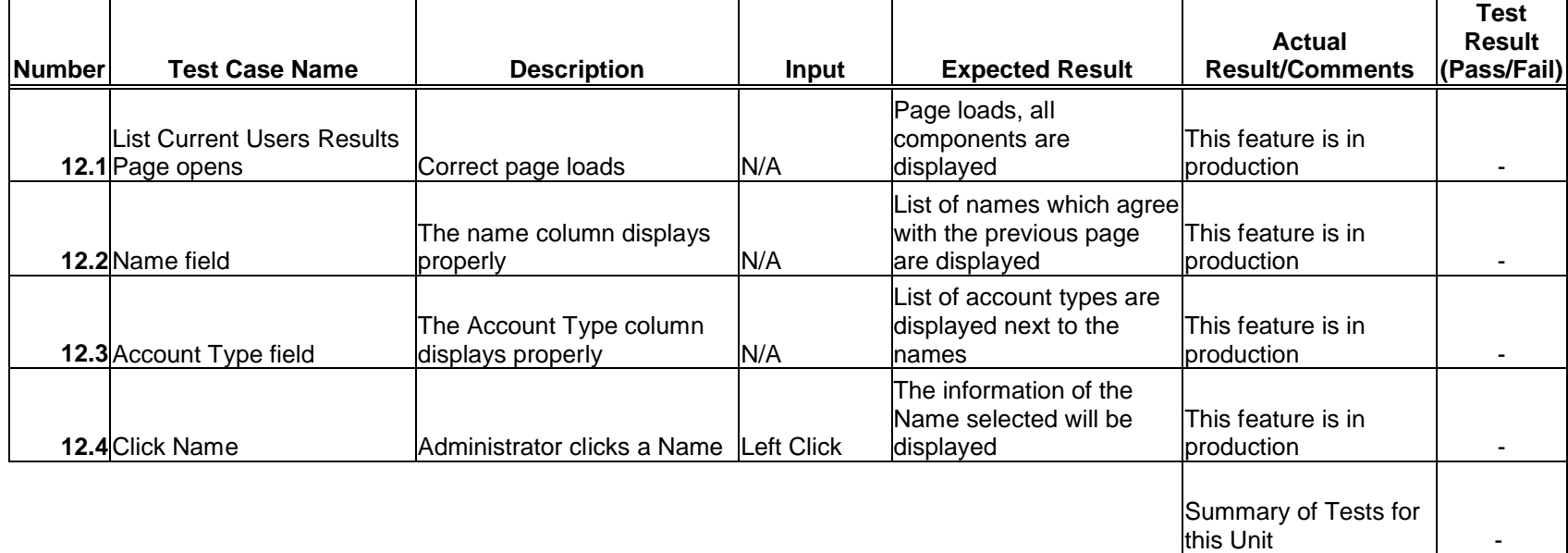

## Test Number 12 - List Current Users Results Page (Administrator)

### 3.14: Teacher Initial Survey Creation Page

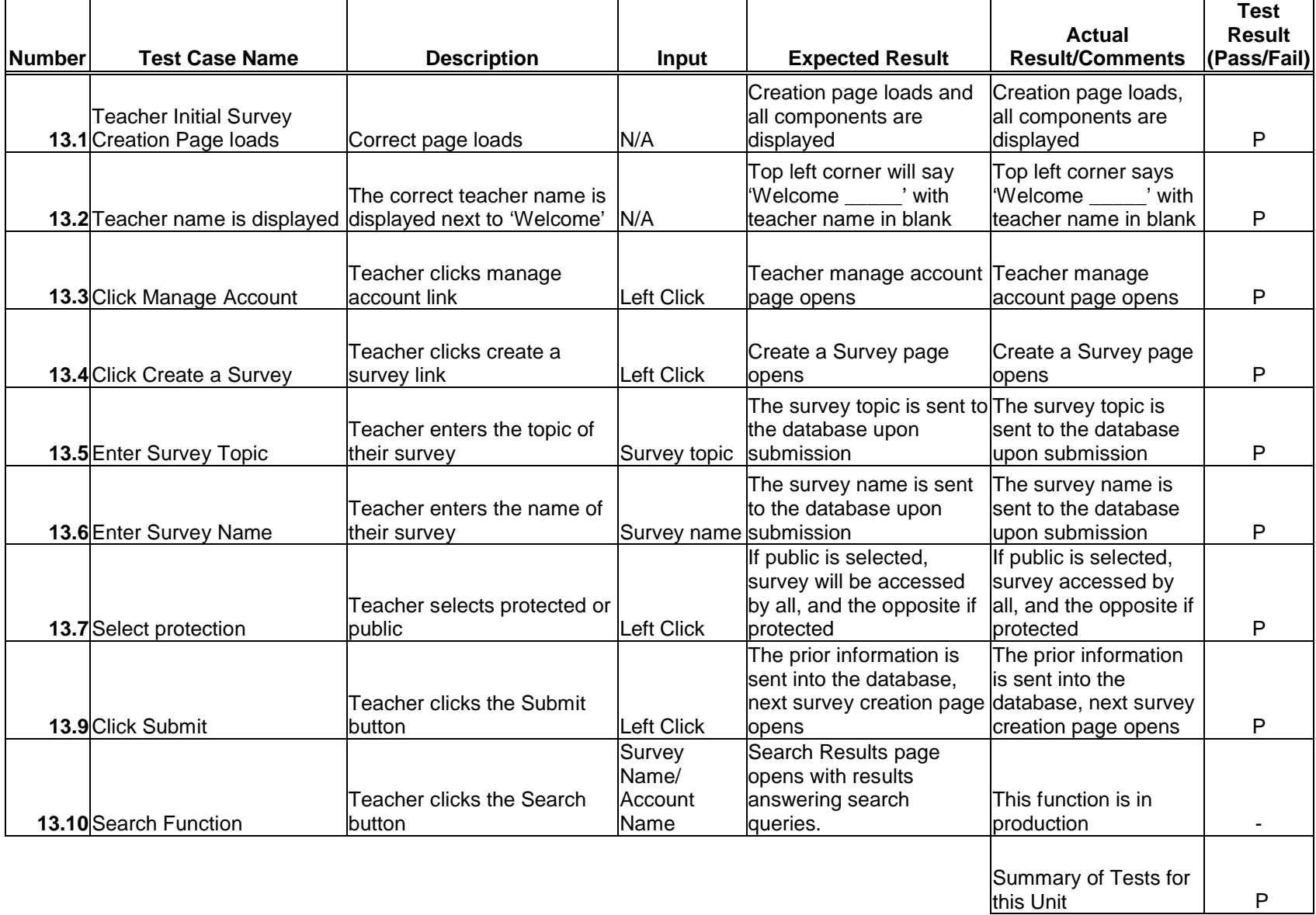

## Test Number 13 - Teacher Initial Survey Creation Page

### 3.15: Teacher Survey Creation Page

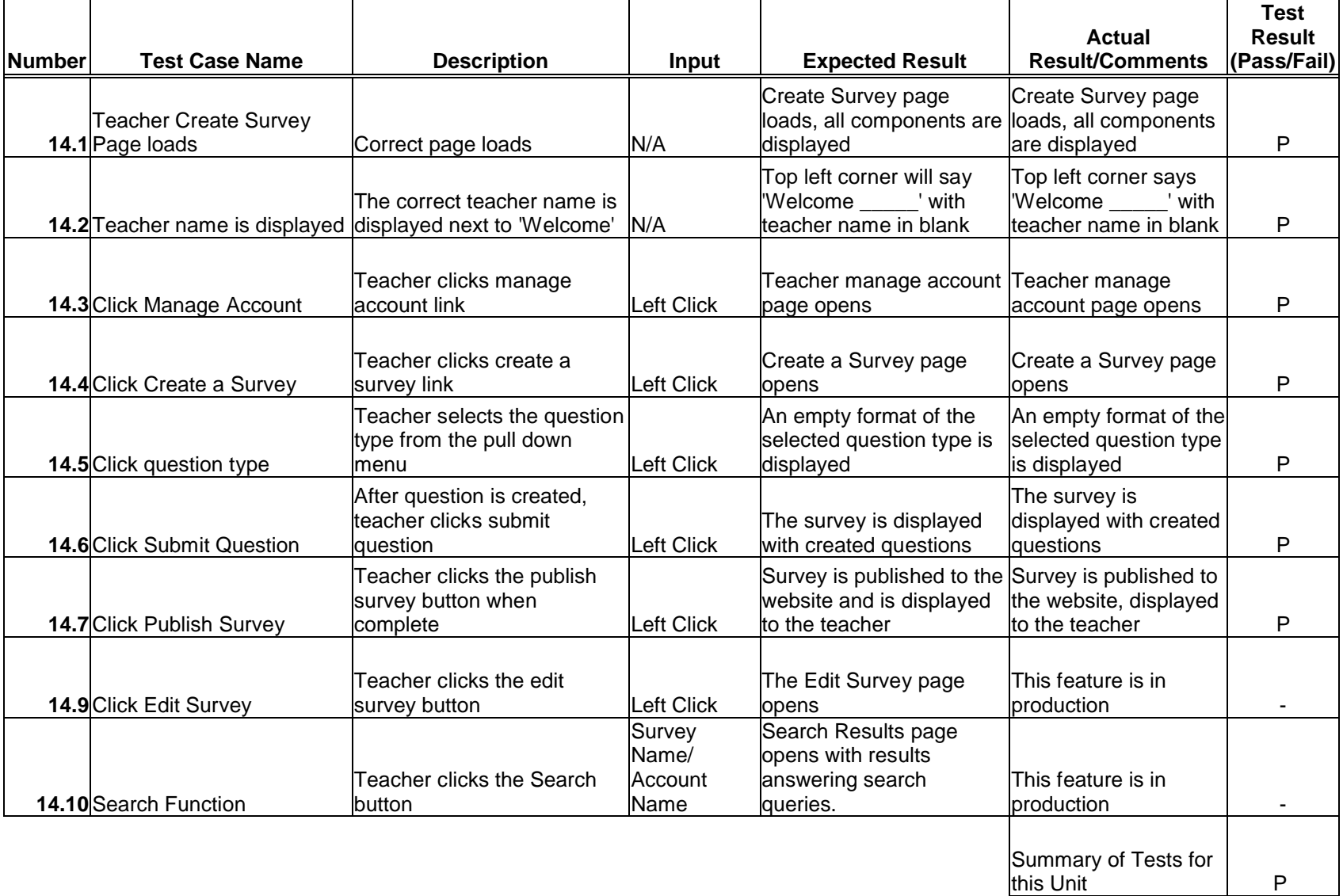

## Test Number 14 - Teacher Create Survey Page

### 3.16: Teacher Edit Survey Page

## Test Number 15 - Teacher Edit Survey Page

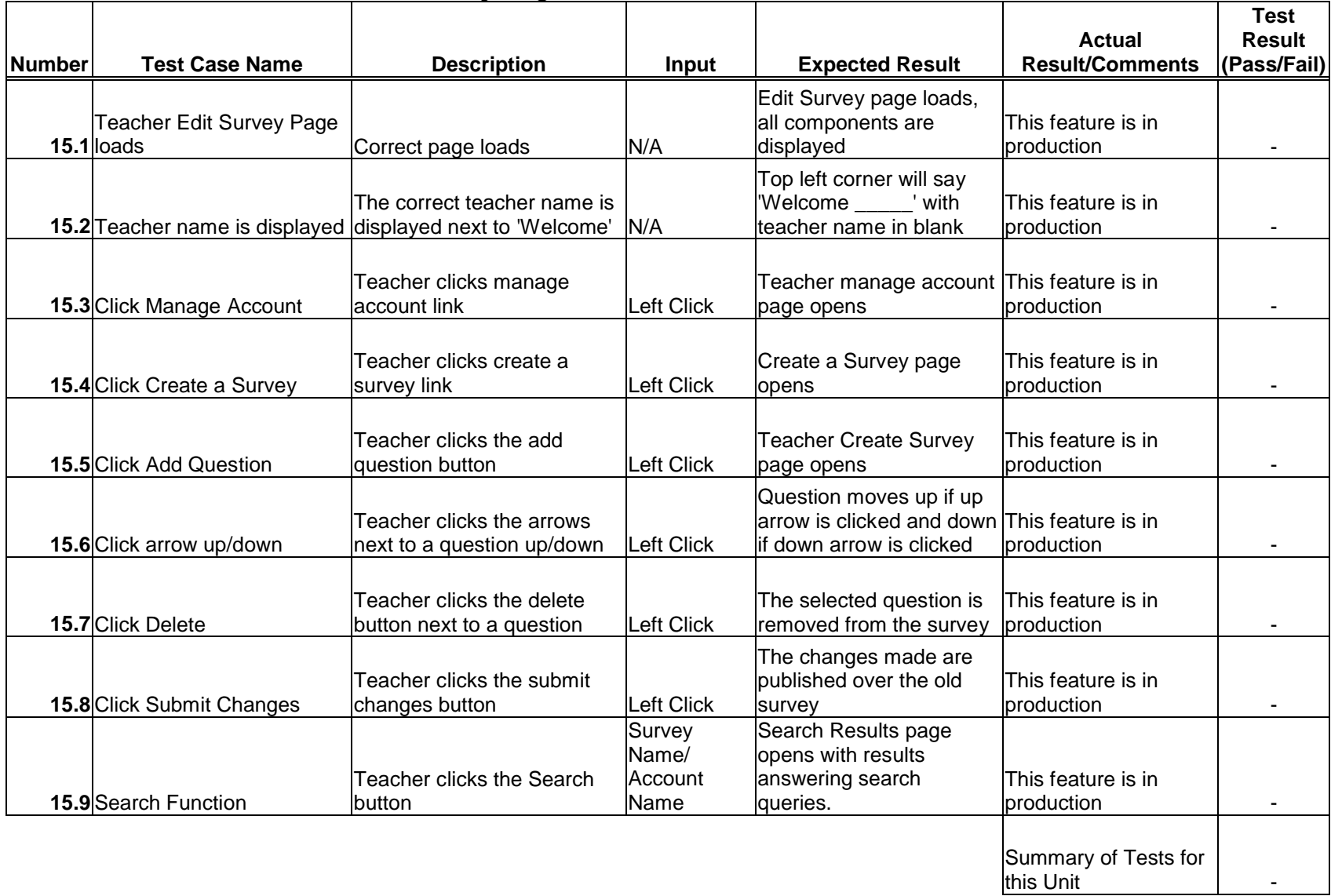

## 3.17: Student Account Management Page

| <b>Number</b> | <b>Test Case Name</b>                                   | <b>Description</b>                                                             | Input                           | <b>Expected Result</b>                                                                                 | <b>Actual</b><br><b>Result/Comments</b>                                          | <b>Test</b><br><b>Result</b><br>(Pass/Fail) |
|---------------|---------------------------------------------------------|--------------------------------------------------------------------------------|---------------------------------|----------------------------------------------------------------------------------------------------|----------------------------------------------------------------------------------|---------------------------------------------|
|               | <b>Student Account</b><br>Management<br>16.1 page loads | Correct page loads                                                             | N/A                             | <b>Account Management</b><br>page loads with proper<br>items displayed                                 | <b>Account Management</b><br>page loads with<br>proper items displayed           | P                                           |
|               | Enter new accepted<br>16.2username                      | Student enters a username<br>that is accepted                                  | <b>Username</b>                 | The name is accepted<br>and it will be sent to the<br>admin upon submission                            | The name is accepted<br>and changed                                              | Ρ                                           |
|               | Enter new unaccepted<br>16.3username                    | Student enters a username<br>that is taken or inappropriate                    | <b>IUsername</b>                | A proper error message<br>will display explaining the message displays<br>problem with the<br>username | A proper error<br>explaining the problem<br>with the username                    | P                                           |
|               | Enter new accepted<br>16.4 password                     | Student enters a password<br>that is accepted                                  | Password                        | The password is<br>accepted and is<br>compared to the retype                                           | The password is<br>accepted, compared<br>to the retype                           | P                                           |
|               | Enter new unaccepted<br>16.5 password                   | Student enters a password<br>that is unaccepted                                | Password                        | A proper error message<br>will display explaining the message displays<br>problem with the<br>password | A proper error<br>explaining the problem<br>with the password                    | P                                           |
|               | Retype new password<br>16.6 correctly                   | Student retypes password<br>correctly                                          | Password                        | Password is accepted<br>and paired with<br>username, sent to admin<br>upon submission                  | Password is accepted<br>and paired with<br>username                              | P                                           |
|               | Retype new password<br>16.7 incorrectly                 | Student retypes password<br>incorrectly                                        | Password                        | A proper error message<br>will display explaining the<br>retype does not match                         | Error message<br>displays if retype does<br>not match                            | P                                           |
|               | 16.8 Password strength                                  | After user types in password,<br>the strength of that password<br>is displayed | Password                        | The strength bar will<br>display weak for an easy<br>to hack password, strong<br>if difficult          | Bar will display weak<br>for an easy to hack<br>password, strong if<br>difficult | P                                           |
|               | 16.9 Secret Question                                    | Student's secret question is<br>displayed                                      | N/A                             | The secret question<br>chosen during account<br>creation is displayed                                  | The secret question<br>chosen during account<br>creation is displayed            | P                                           |
|               | Enter secret question<br>16.10 answer                   | Student enters an answer to<br>the secret question selected<br>prior           | Answer to<br>secret<br>question | If correct, account<br>changes sent to admin<br>upon submission, error if<br>wrong                     | If correct, account<br>changes are made,<br>error if wrong                       | P                                           |

Test Number 16 - Student Account Management Page

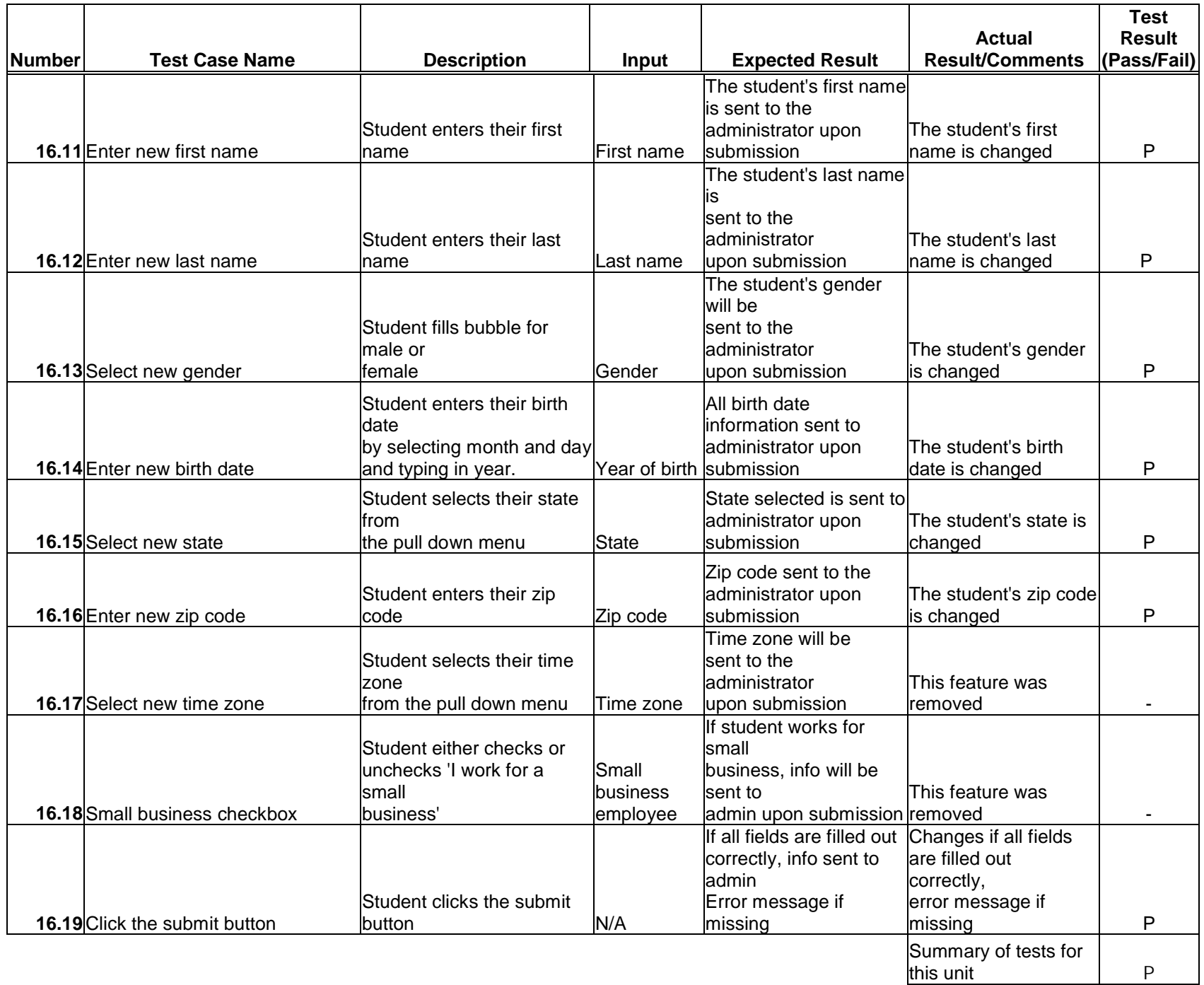

|        |                                               |                                                            |                                    |                                                                                               | Actual                                                                                        | <b>Test</b><br><b>Result</b> |
|--------|-----------------------------------------------|------------------------------------------------------------|------------------------------------|-----------------------------------------------------------------------------------------------|-----------------------------------------------------------------------------------------------|------------------------------|
| Number | <b>Test Case Name</b>                         | <b>Description</b>                                         | Input                              | <b>Expected Result</b>                                                                        | <b>Result/Comments</b>                                                                        | (Pass/Fail)                  |
|        | <b>Student Take Survey</b><br>17.1 page loads | Correct page loads                                         | N/A                                | Take Survey page loads,<br>all components are<br>displayed                                    | Take Survey page<br>loads,<br>all components are<br>displayed                                 | P                            |
|        | 17.2 Student name is displayed                | The correct student name is<br>displayed next to 'Welcome' | N/A                                | Top left corner will say<br>'Welcome _____' with<br>student name in blank                     | Top left corner says<br>'Welcome _____' with<br>student name in blank                         | P                            |
|        | 17.3 Click Manage Account                     | Student clicks manage<br>account link                      | Left Click                         | <b>Student Manage Account</b><br>page opens                                                   | Student Manage<br>Account page opens                                                          | P                            |
|        | 17.4 Click Take a Survey                      | Student clicks Take a Survey<br>link                       | eft Click                          | Take a Survey page<br>opens                                                                   | Survey page opens<br>when survey name<br>clicked                                              | P                            |
|        | 17.6 Answer question                          | Student answers a question Answer                          |                                    | The answer to the<br>question is stored in the<br>database upon<br>submission                 | The answer to the<br>question is stored in<br>the database upon<br>Isubmission                | P                            |
|        | 17.7 Click Save Answers                       | Student clicks the save<br>answers button                  | Left Click                         | Answers are saved,<br>student may return back<br>and complete the survey<br>later             | This feature is in<br>production                                                              |                              |
|        | 17.8 Click Submit Survey                      | Student clicks the submit<br>survey button                 | <b>Left Click</b>                  | The survey results are<br>shown if all fields are<br>filled, error message if<br>empty fields | The survey results are<br>shown if all fields are<br>filled, error message if<br>empty fields | P                            |
|        | 17.9 Search Function                          | <b>Student clicks the Search</b><br>lbutton                | Survey<br>Name/<br>Account<br>Name | Search Results page<br>opens with results<br>answering search<br>queries.                     | This feature is in<br>production                                                              |                              |
|        |                                               |                                                            |                                    |                                                                                               | Summary of Tests for                                                                          |                              |

Test Number 17 - Student Take Survey Page

this Unit P

## 3.19: Search Results Page

## Test Number 18 - Search Results Page

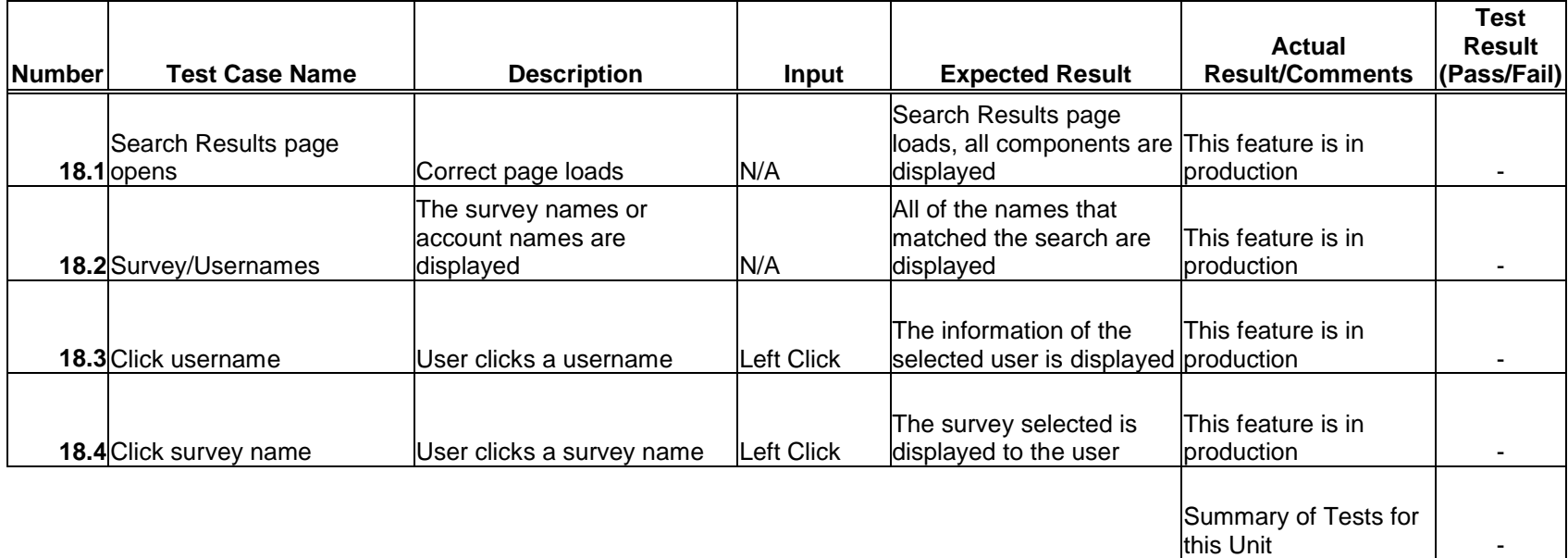

#### **Section 4: Integration/Regression Test**

#### 4.1: Explanation & Integrated Units

The International Online Survey is being created on the foundation of already produced modules, the integration and regression tests conducted for this project will consist mostly of user created instances.

In the event that a unit does not pass the following tests, that unit will be fixed, and then that unit along with all related units will be re-evaluated for accuracy. In the event that one unit passes and the other does not pass, both units will need to be evaluated in order to determine where and why the error occurred. In that event, depending on the circumstances in which the error occurred, all affected units may need to be retested.

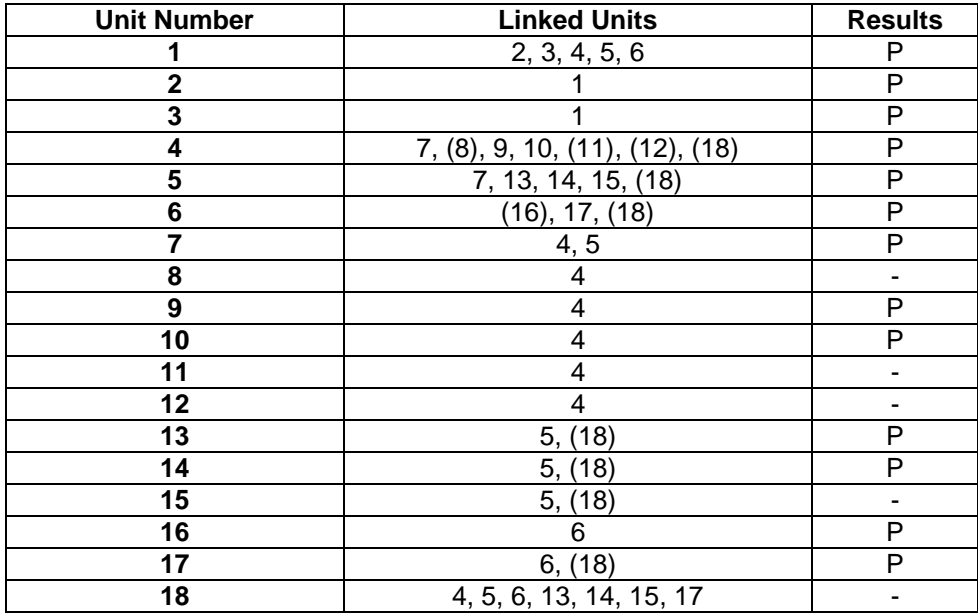

#### Results

- For all of the functions implemented, integration was successful.
- The blanks in the above chart signify units that are still in production and therefore are unable to be integrated into the IOS system.